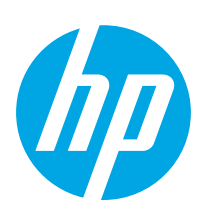

# LaserJet Pro MFP M329, M428-M429

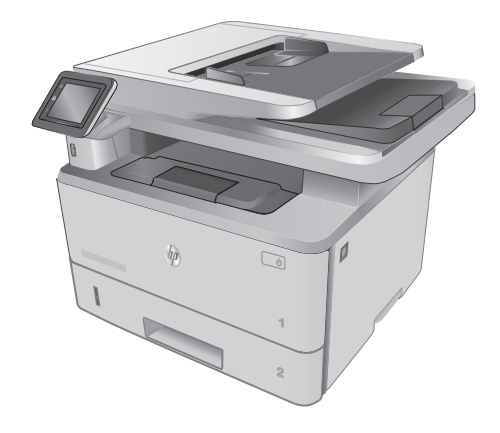

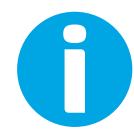

www.hp.com/support/ljM329MFP www.hp.com/support/ljM428MFP www.hp.com/support/ljM429MFP

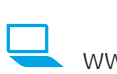

www.register.hp.com W1A28-90933

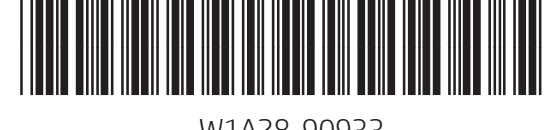

© Copyright 2018 HP Development Company, L.P. www.hp.com

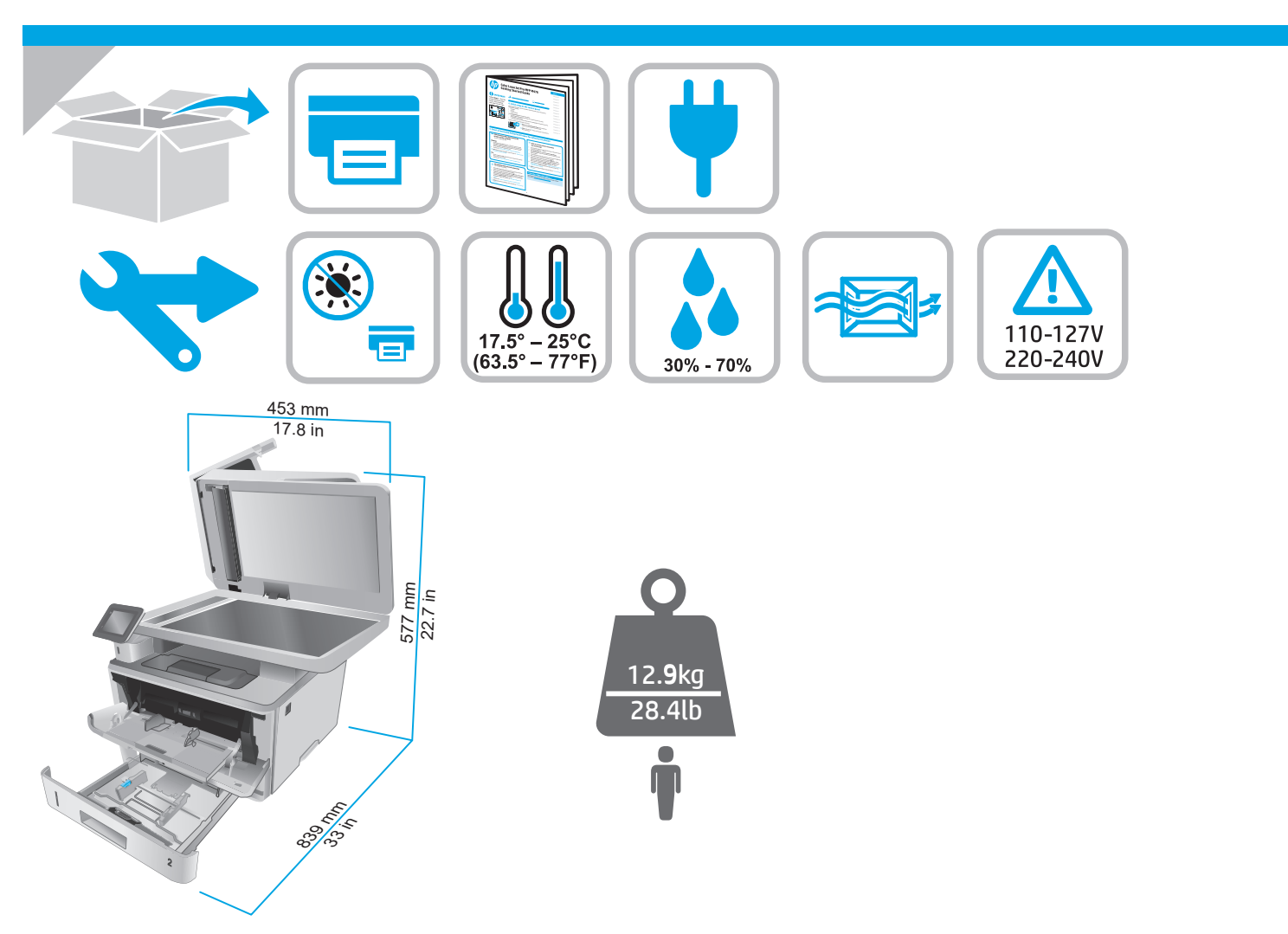

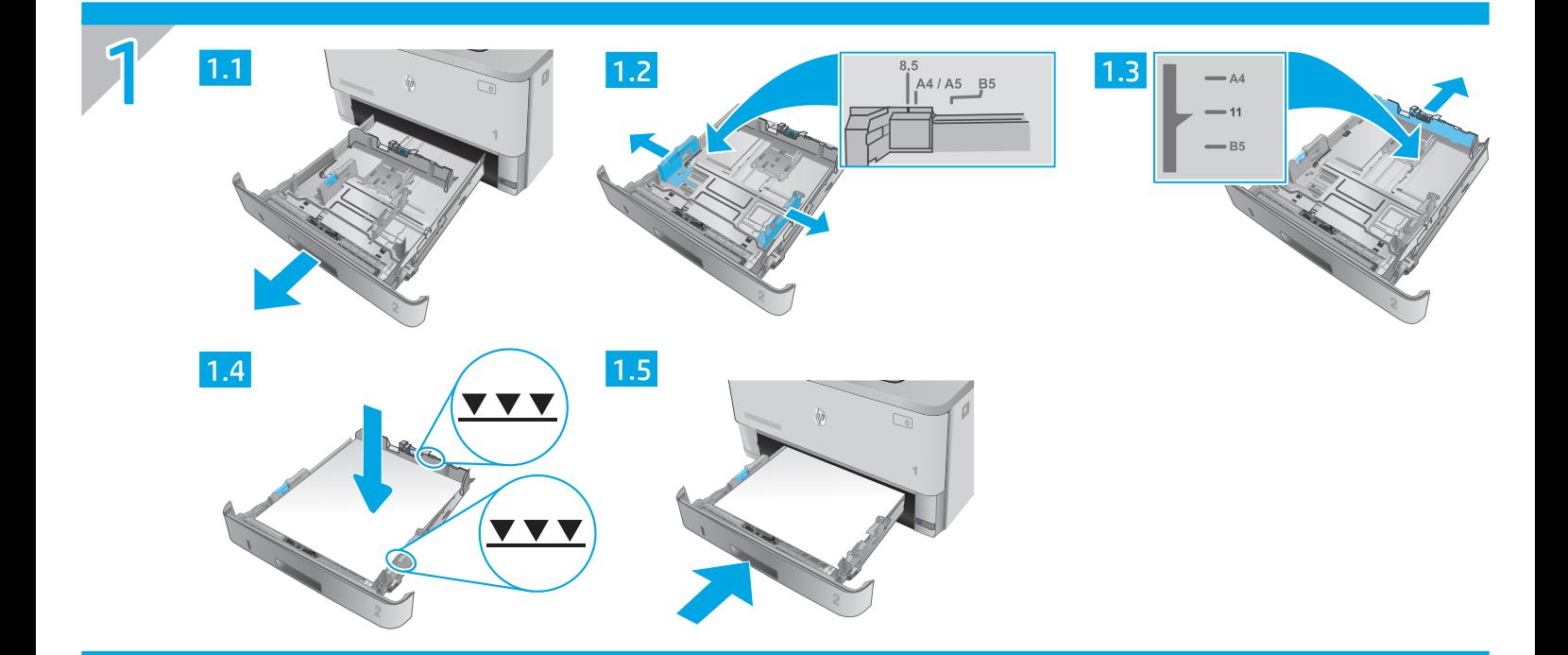

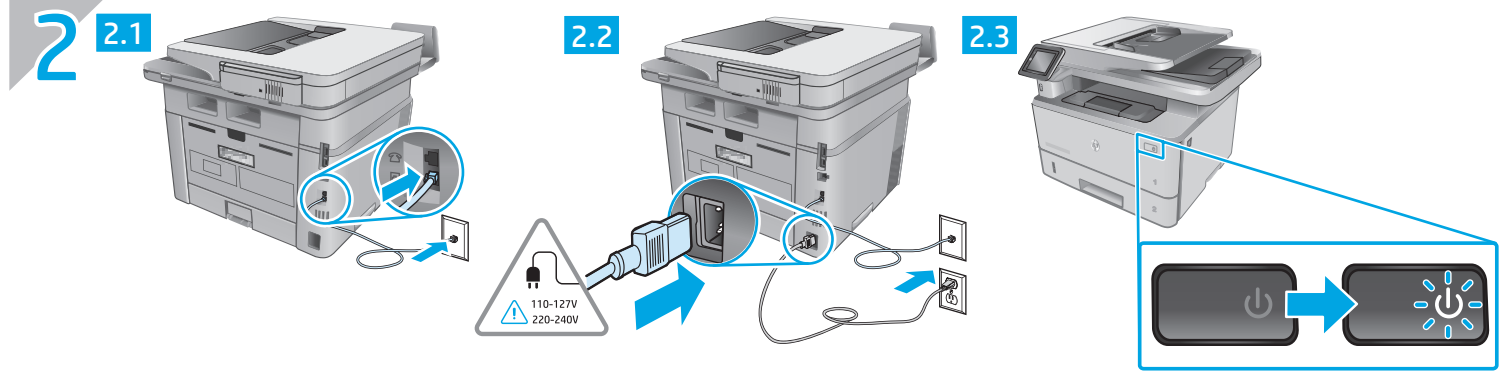

- BG ВНИМАНИЕ: За да предотвратите повреда на принтера, използвайте само захранващия кабел, доставен с продукта.
- HR OPREZ: Kako ne biste oštetili pisač, upotrebljavajte samo kabel za napajanje koji je isporučen uz pisač.
- CS UPOZORNĚNÍ: Používejte pouze napájecí kabel dodaný s tiskárnou, jinak může dojít k poškození tiskárny.
- EL ΠΡΟΣΟΧΗ: Για να αποτρέψετε την πρόκληση βλάβης στον εκτυπωτή, χρησιμοποιείτε αποκλειστικά το καλώδιο τροφοδοσίας που παρέχεται με τον εκτυπωτή.
- **HU** FIGYELEM! A nyomtató károsodásának elkerülése érdekében csak a nyomtatóhoz mellékelt tápkábelt használja.
- PL PRZESTROGA: Aby uniknąć uszkodzenia drukarki, należy stosować przewód zasilający dołączony do drukarki.
- RO ATENŢIE: Pentru a preveni deteriorarea imprimantei, utilizaţi numai cablul de alimentare furnizat împreună cu aceasta.
- SR OPREZ: Da ne bi došlo do oštećenja štampača, koristite samo kabl za napajanje koji ste dobili uz štampač.
- **SK** UPOZORNENIE: Používajte len napájací kábel dodaný s tlačiarňou, aby nedošlo k jej poškodeniu.
- SL OPOZORILO: uporabljajte samo priloženi napajalni kabel, da preprečite poškodbe tiskalnika.
- TR DİKKAT: Yazıcının hasar görmesini önlemek için yalnızca yazıcıyla birlikte verilen güç kablosunu kullanın.
- UK ПОПЕРЕДЖЕННЯ. Щоб не пошкодити принтер, слід використовувати лише кабель живлення з комплекту поставки.

AR تنبيه: لتفادي إتلاف الطابعة، لا تستخدم سوى سلك الطاقة المرفق بالطابعة.

# LaserJet Pro MFP M329, M428-M429 Ръководство за начално запознаване

ЗАБЕЛЕЖКА: Необходима е интернет връзка за конфигуриране на принтера и изтегляне на софтуерните драйвери.

#### **О** ЧЗВ

За често задавани въпроси отидете на www.hp.com/support/ljM428MFPFAQ или сканирайте QR кода.

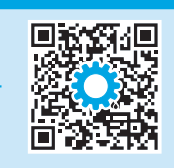

# 3. Първоначално инсталиране в контролния панел

След като включите принтера, изчакайте го да стартира. Използвайте докосване, плъзгане и жестове за превъртане, за да се придвижвате в контролния панел. Изпълнете подканите в контролния панел, за да конфигурирате следните настройки:

- Език
- Местоположение
- Среда за настройка на принтера

Изберете една от следните опции:

- Self-managed (Самостоятелно управление): Оптимизирани настройки по подразбиране за повечето потребители, които включват насоки за инсталиране, стъпки за конфигуриране и автоматични актуализации.
- IT-managed (С ИТ управление): Оптимизирани настройки по подразбиране за общо управление на ИТ ресурси.

Настройките могат да бъдат персонализирани след първоначалната инсталация.

# 4. Изтегляне и инсталиране на софтуера

ЗАБЕЛЕЖКА: Не включвайте USB кабела, докато не бъдете подканени да го направите.

# $\stackrel{\otimes}{\to}$  Метод 1: Изтегляне на "HP Easy Start" (Windows и Mac OS)

- 1. Посетете 123.hp.com/laserjet и кликнете върху Download (Изтегляне).
- 2. Следвайте инструкциите на екрана и подканите, за да запишете файла на компютъра.
- 3. Стартирайте софтуерния файл от папката, в която сте го записали.
- 4. Следвайте инструкциите на екрана, за да инсталирате софтуера за принтера.
- 5. Когато получите подкана да изберете тип връзка, посочете подходящата опция за вида на връзката.

# Метод 2: Изтегляне от уеб сайта за поддръжка на принтера (Windows и Mac OS)

- 1. Посетете www.hp.com/support/ljM329MFP или www.hp.com/support/ljM428MFP или www.hp.com/support/ljM429MFP.
- 2. Изберете Software and Drivers (Софтуер и драйвери).
- 3. Изтеглете софтуера за вашия модел принтер и вашата операционна система.
- 4. Стартирайте софтуерния файл от папката, в която сте го записали.
- 5. Следвайте инструкциите на екрана, за да инсталирате софтуера за принтера.
- 6. Когато получите подкана да изберете тип връзка, посочете подходящата опция за вида на връзката.

# Съвети:  $\frac{(\binom{2}{3})}{3}$ Свързване на принтера към безжична мрежа (само за безжичните модели)

- 1. От началния екран на панела за управление на принтера плъзнете раздела в горната част на екрана надолу, за да отворите "Табло за управление", след което докоснете (\*) (wireless (Безжична връзка)).
- 2. Докоснете  $\bullet$  (Setup (Настройка)).
- 3. Докоснете Wireless Settings (Настройки за безжична връзка).
- 4. Докоснете Wireless Setup Wizard (Съветник за настройка на безжична връзка).
- 5. Следвайте инструкциите на дисплея, за да завършите настройката.

#### Ръчна конфигурация на IP адреса

Вижте ръководството за потребителя на принтера за повече информация относно ръчното конфигуриране на IP адреса. За повече информация посетете www.hp.com/support/ljM329MFP или www.hp.com/support/ljM428MFP или www.hp.com/support/ljM429MFP.

Română............. 21 Polski................. 18 Magyar .............. 15 Ελληνικά ........... 12 Čeština................. 9 Hrvatski............... 6 Български........... 3 .<br>39 ............................<br>العربية Українська........ 36 Türkçe................ 33 Slovenščina ....... 30 Slovenčina......... 27 Srpski ................ 24

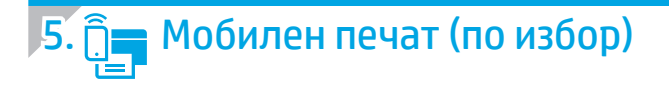

## Метод 1: HP Smart

Използвайте приложението "HP Smart" за настройване, печат и др.

- 1. Сканирайте QR кода или посетете 123.hp.com.
- 2. Инсталирайте приложението "HP Smart".
- 3. Пуснете приложението "HP Smart" и следвайте инструкциите на екрана за свързване, настройване, печат и др.

## Метод 2: Wi-Fi Direct (само за безжични модели)

Wi-Fi Direct позволява на устройства с функция за Wi-Fi, като например смартфони, таблети или компютри, да се свързват директно с принтера чрез безжична мрежа, без да е необходимо използването на безжичен маршрутизатор или точка за достъп. Свързвайте се със сигнала на принтера за Wi-Fi Direct по същия начин, по който свързвате устройства с функция за Wi-Fi към нова безжична мрежа или точка за безжична мрежа.

#### Разрешаване на Wi-Fi Direct

- 1. От началния екран на панела за управление на принтера плъзнете раздела в горната част на екрана надолу, за да отворите "Табло за управление", след което докоснете  $\widehat{\mathbb{Q}}$  (Wi-Fi Direct).
- 2. Докоснете  $\Omega$  (Setup (Настройка)).
- 3. Ако на дисплея се показва, че Wi-Fi Direct е изключено, докоснете Wi-Fi Direct и след това го включете.

#### Откриване на принтера

- 1. От мобилното устройство включете Wi-Fi и потърсете безжични мрежи.
- 2. Изберете името на принтера, както се показва в панела за управление на принтера.
- $\bullet$  За повече информация относно безжичния печат и безжичната настройка посетете www.hp.com/go/wirelessprinting.

#### Научете повече за мобилния печат

Продуктът поддържа AirPrint и Wi-Fi Direct. За повече информация относно мобилния печат сканирайте QR кода или посетете www.hp.com/go/LaserJetMobilePrinting.

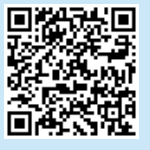

# 6. Настройване на факс (само за моделите с факс – по избор)

#### 6.1 Свързване на принтера

Този принтер е аналогово устройство. HP препоръчва този принтер да се използва на отделна аналогова телефонна линия.

**['!!!). ЗАБЕЛЕЖКА:** Някои страни/региони може да изискват адаптер към доставения с принтера телефонен кабел.

Свържете телефонния кабел, доставен с принтера, към порта за <sup>и</sup> факс на принтера и към телефонната розетка на стената.

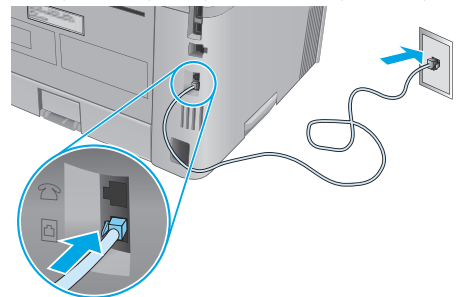

#### Как да свържа телефонен секретар или вътрешен телефон?

- 1. Отстранете адаптерния щепсел на порта за телефон $\boxtimes$
- 2. Изключете кабела на телефонния секретар от телефонната розетка и след това го свържете към порта за телефон $\bigcap$ на принтера.

3. Свържете телефонния кабел, доставен с принтера, към порта за <sup>•</sup> факс на принтера и към телефонната розетка на стената.

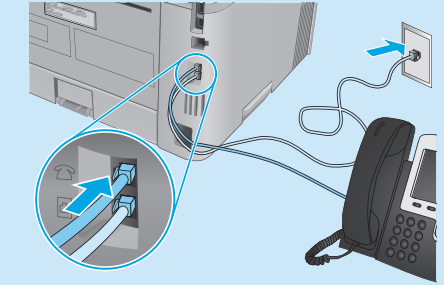

#### $\bullet$  Как да настроя HP принтери в цифрови телефонни мрежи?

Принтерите на HP са проектирани конкретно за използване с традиционните аналогови телефонни услуги. За цифрови телефонни мрежи (като напр. DSL/ADSL, PBX, ISDN или FoIP) може да са необходими филтри или конвертори за цифрова към аналогова мрежа, когато настройвате принтера за получаване на факс.

Забележка: В зависимост от телефонната компания принтерът може да не е съвместим с всички цифрови услуги или доставчици, във всички цифрови среди или с всички конвертори за цифрова към аналогова мрежа. Свържете се с телефонната компания, за да определите оптималните настройки.

Забележка: Когато задавате разпознаване на модела на звънене в PBX телефонна система, която има различни модели на звънене за вътрешни и външни обаждания, уверете се, че набирате номера на факса от външен номер, за да запишете модела на звънене.

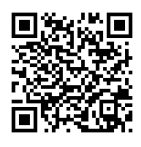

#### 6.2 Конфигуриране на принтера

Трябва да конфигурирате часа на факса, датата и настройките на заглавната част, за да използвате функцията за факс.

За да отворите "Съветник за конфигуриране на факс на HP" (Windows):

- 1. Отворете "HP Printer Assistant" от менюто Start (Старт).
- 2. В "HP Printer Assistant" изберете  $Fax$  (Факс) и след това изберете Fax Setup Wizard (Съветник за настройка на факс).
- 3. Следвайте инструкциите на екрана, за да конфигурирате настройките на факса.

За да конфигурирате датата/часа на факса:

- 1. От началния екран на панела за управление на принтера плъзнете раздела в горната част на екрана надолу, за да отворите "Табло за управление".
- 2. Докоснете бутона  $\bullet$  (Setup (Настройка)).
- 3. Докоснете Preferences (Предпочитания).
- 4. Докоснете Date/time (Дата/час), за да конфигурирате датата и часа на факса.

За да конфигурирате или промените заглавната част на факса:

- 1. От дисплея на панела за управление на принтера докоснете Fax (Факс).
- 2. Докоснете Setup (Настройка) и след това Preferences (Предпочитания).
- 3. Докоснете **Fax Header** (Заглавна част на факса).
- 4. Въведете своето собствено или фирмено име. След това докоснете Done (Изпълнено).
- 5. Въведете факс номера си и след това докосете Done (Изпълнено).

ЗАБЕЛЕЖКА: Максималният брой знаци за номер на факс е 20.

ЗАБЕЛЕЖКА: Максималният брой знаци за заглавна част на факс е 25.

#### Научете повече!

Mac OS

За повече информация относно други начини за изпращане на факс, като например настройка за по-късно изпращане на факс или изпращане на факс от компютър, вижте ръководството за потребителя в интернет:

- www.hp.com/support/ljM329MFP
- www.hp.com/support/ljM429MFP

# 7. Използване на функцията за сканиране

Използвайте софтуера "HP Scan" на компютъра си, за да стартирате задание за сканиране на принтера.

#### Windows

Отворете HP Printer Assistant, изберете Scan (Сканиране), след което изберете Scan a Document or Photo (Сканиране на документ или снимка).

# Отстраняване на проблеми

### Ръководство за потребителя

"Ръководството за потребителя" включва информация за употребата на принтера и за отстраняване на проблеми. Налично е в мрежата:

- 1. Посетете www.hp.com/support/ljM329MFP или www.hp.com/support/ljM428MFP или www.hp.com/support/ljM429MFP.
- 2. Изберете принтера, ако получите подкана, след което кликнете върху User Guides (Ръководства за потребителя).

#### Проверка за актуализации на фърмуера

- 1. Посетете www.hp.com/support/ljM329MFP или www.hp.com/support/ljM428MFP или www.hp.com/support/ljM429MFP.
- 2. Ако получите подкана, изберете принтера и след това кликнете върху Software and Drivers (Софтуер и драйвери).
- 3. Изберете операционната система и кликнете върху бутона Next (Напред).
- 4. Изберете Firmware (Фърмуер) и кликнете върху бутона Download (Изтегляне).

### Помощ от контролния панел

Докоснете бутона "Неlp" (Помощ)  $?$  на панела за управление на принтера за достъп до темите в помощния файл.

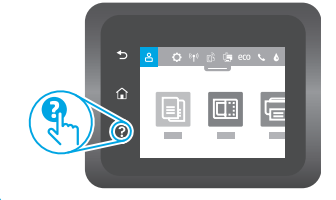

## Допълнителни помощни ресурси

За изчерпателна помощ на HP за принтера посетете www.hp.com/support/ljM329MFP или www.hp.com/support/ljM428MFP или www.hp.com/support/ljM429MFP.

Изберете папката Applications (Приложения) и отворете HP Easy Scan.

- Разрешаване на проблеми
- Намиране на разширени инструкции за конфигуриране
- Изтегляне на актуализации за софтуера
- Присъединяване към форуми за поддръжка
- Намиране на гаранционна и регулаторна информация
- Достъп до ресурси за мобилен печат

За да научите повече за принтера, моля, посетете www.hp.com/support/ljM428MFPFAQ или сканирайте QR кода.

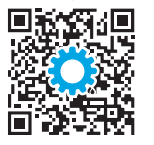

#### Български...........3

# Română.............21 Polski.................18 Magyar ..............15 Ελληνικά ...........12 Čeština.................9 Hrvatski...............6 ...............39 Українська........36 Türkçe................33 Slovenščina .......30 Slovenčina.........27 Srpski ................24

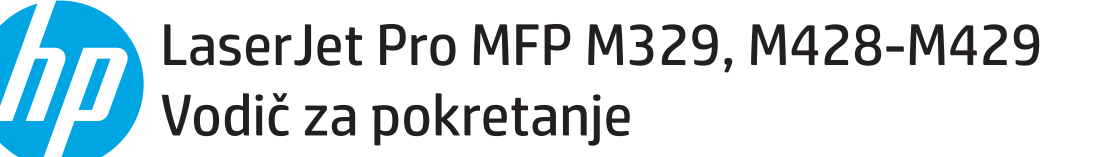

NAPOMENA: za postavljanje pisača i preuzimanje upravljačkog programa softvera potrebna je veza s internetom.

#### **O** Česta pitanja

Za česta pitanja posjetite web-stranicu www.hp.com/support/ljM428MFPFAQ ili skenirajte QR kod.

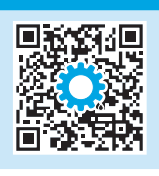

# 3. Početno postavljanje putem upravljačke ploče

Nakon što uključite pisač, pričekajte da se početno podesi. Upravljačkom pločom navigirajte dodirom, prelaskom prstom ili pomicanjem. Slijedite upute odzivnika na upravljačkoj ploči da biste konfigurirali ove postavke:

- Jezik
- Lokacija
- Okruženje za postavljanje pisača

Odaberite jednu od ovih opcija:

- Samostalno upravljanje: Optimizirane zadane postavke za većinu korisnika koje uključuju vodič kroz postavljanje, korake za konfiguraciju i automatska ažuriranja.
- IT upravlja: Optimizirane zadane postavke za upravljivost flote.

Postavke su potpuno prilagodljive nakon početnog postavljanja.

# 4. Preuzimanje i instalacija softvera

NAPOMENA: ne priključujte USB kabel dok se to od vas ne zatraži.

# **Prva metoda: preuzimanje alata HP Easy Start** (Windows i Mac OS)

- 1. Posjetite web-stranicu 123.hp.com/laserjet i kliknite Preuzmi.
- 2. Slijedite upute na zaslonu i u odzivnicima za spremanje datoteke na računalo.
- 3. Pokrenite softversku datoteku iz mape u koju je datoteka bila spremljena.
- 4. Pratite upute na zaslonu da biste instalirali softver.
- 5. Kada se od vas zatraži da odaberete vrstu veze, odaberite prikladnu opciju za vrstu veze:

# Druga metoda: preuzimanje s web-mjesta podrške za pisač (Windows i Mac OS)

- 1. Posjetite web-stranicu www.hp.com/support/ljM329MFP ili www.hp.com/support/ljM428MFP ili www.hp.com/support/ljM429MFP.
- 2. Odaberite stavku Software and Drivers (Softver i upravljački programi).
- 3. Preuzmite softver za svoj model pisača i operacijski sustav.
- 4. Pokrenite softversku datoteku iz mape u koju je datoteka bila spremljena.
- 5. Pratite upute na zaslonu da biste instalirali softver.
- 6. Kada se od vas zatraži da odaberete vrstu veze, odaberite prikladnu opciju za vrstu veze:

# Savieti: <sup>((</sup>)<sup>)</sup> Povezivanje pisača s bežičnom mrežom (samo bežični modeli)

- 1. Na početnom zaslonu upravljačke ploče pisača prijeđite prstom prema dolje preko kartice na vrhu zaslona da biste otvorili kontrolu ploču pa dodirnite gumb (1) (Bežična veza).
- 2. Dodirnite gumb  $\bullet$  (Postavljanje).
- 3. Dodirnite stavku Wireless Settings (Postavke bežične veze).
- 4. Dodirnite stavku Čarobnjak za bežično postavljanje.
- 5. Slijedite upute na zaslonu kako biste dovršili postavljanje.

#### **O** Ručna konfiguracija IP adrese

U korisničkom priručniku potražite upute za ručnu konfiguraciju IP adrese. Za dodatne informacije posjetite web-stranicu www.hp.com/support/liM329MFP ili www.hp.com/support/ljM428MFP ili www.hp.com/support/ljM429MFP.

# 5. Mobilni ispis (neobavezno)

## Prva metoda: HP Smart

Upotrijebite aplikaciju HP Smart za postavljanje, ispis i druge radnje.

- 1. Skenirajte QR kod ili posjetite web-stranicu 123.hp.com.
- 2. Instalirajte aplikaciju HP Smart.
- 3. Pokrenite aplikaciju HP Smart i slijedite upute na zaslonu za povezivanje, postavljanje, ispis i druge radnje.

# Druga metoda: Wi-Fi Direct (samo bežični modeli)

Wi-Fi Direct omogućuje uređajima koji podržavaju Wi-Fi vezu, poput pametnih telefona, tableta ili računala, uspostavljanje izravne bežične mrežne veze s pisačem, bez upotrebe bežičnog usmjerivača ili pristupne točke. Povežite se sa signalom veze Wi-Fi Direct pisača na isti način na koji povezujete uređaj koji podržava Wi-Fi s novom bežičnom mrežom ili pristupnom točkom.

#### Omogućivanje opcije Wi-Fi Direct

1. Na Home (početnom) zaslonu upravljačke ploče pisača prijeđite prstom prema dolje preko kartice na vrhu zaslona da biste otvorili kontrolnu tablu pa dodirnite gumb  $\widehat{\mathbb{Q}}$  (Wi-Fi Direct).

### 2. Dodirnite gumb  $\bullet$  (Postavljanje).

3. Ako je na zaslonu prikazano da je opcija Wi-Fi Direct isključena, dodirnite stavku Wi-Fi Direct pa je uključite.

Dodatne informacije o bežičnom ispisu i bežičnom postavljanju potražite na web-stranici www.hp.com/go/wirelessprinting.

#### Dodatne informacije e o mobilnom ispisu

Proizvod podržava AirPrint i Wi-Fi Direct. Za više informacija o mobilnom ispisu skenirajte QR kod ili posjetite web-stranicu www.hp.com/go/LaserJetMobilePrinting.

# 6. Postavljanje faksa (samo modeli s faks-uređajem – neobavezno)

#### 6.1 Povežite pisač

Pisač je analogni uređaj. HP preporučuje upotrebu pisača na namjenskoj analognoj telefonskoj liniji.

 $\left[\frac{m}{2}\right]$ , NAPOMENA: u nekim državama/regijama potreban je prilagodnik za telefonski kabel koji je isporučen s pisačem.

Priključite telefonski kabel koji je isporučen s pisačem na priključak za faks **显** na pisaču i u zidnu telefonsku utičnicu.

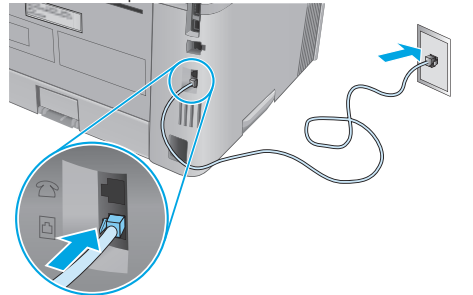

#### Kako priključiti telefonsku sekretaricu ili dodatnu telefonsku liniju?

- 1. Uklonite utikač iz telefonskog priključka $\Box$
- 2. Odvojite telefonski kabel za telefonsku sekretaricu iz telefonske utičnice pa ga zatim priključite na telefonski  $p$ riključak $\Omega$ na pisaču.

3. Priključite telefonski kabel koji je isporučen s pisačem na priključak za faks **■** na pisaču i u zidnu telefonsku utičnicu.

#### Kako postaviti pisače tvrtke HP u okruženju digitalnih telefona?

Pisači tvrtke HP namijenjeni su upotrebi s tradicionalnim analognim telefonskim uslugama. Za okruženje digitalnih telefona (na primjer, DSL/ ADSL, PBX, ISDN ili FoIP) mogu biti potrebni digitalno-analogni filtri ili pretvarači kada se postavlja pisač za faks.

Napomena: Ovisno o telefonskoj tvrtki, pisač možda neće biti kompatibilan sa svim digitalnim servisnim linijama ili davateljima usluga u svim digitalnim okruženjima ili sa svim digitalno-analognim pretvaračima. Obratite se telefonskoj tvrtki da biste utvrdili koje su postavke najbolje.

Napomena: kada postavljate otkrivanje uzorka zvonjenja na telefonskom sustavu PBX koji ima različite uzorke zvonjenja za unutarnje i vanjske pozive, pri biranju faks broja pisača obavezno upotrebljavajte vanjski broj za snimanje uzorka zvonjenja.

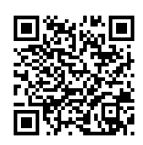

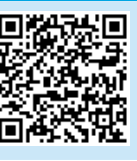

# Otkrivanje pisača

- 1. Na mobilnom uređaju uključite Wi-Fi i potražite bežične mreže.
- 2. Odaberite naziv pisača koji je prikazan na upravljačkoj ploči pisača.

#### 6.2 Konfigurirajte pisač

Kako biste mogli upotrebljavati značajku faks, potrebno je konfigurirati vrijeme, datum i postavke zaglavlja faksa.

Pokretanje HP čarobnjaka za postavljanje faksa (Windows):

- 1. Otvorite program HP Printer Assistant putem izbornika Start.
- 2. U programu HP Printer Assistant odaberite stavku **Faks**, a zatim stavku Fax Setup Wizard (Čarobnjak za postavke faksa).
- 3. Za konfiguriranje postavki faksa slijedite upute na zaslonu.

#### Za postavljanje datuma/vremena faksa:

- 1. Na početnom zaslonu upravljačke ploče pisača prijeđite prstom prema dolje preko kartice na vrhu zaslona da biste otvorili kontrolu ploču.
- 2. Dodirnite gumb  $\mathbf Q$  (Postavljanje).
- 3. Dodirnite gumb Preference.
- 4. Dodirnite stavku Date/time (Datum/vrijeme) da biste postavili datum i vrijeme faksa.

Postavljanje ili promjena zaglavlja faksa:

- 1. Na zaslonu upravljačke ploče dodirnite stavku **Faks.**
- 2. Dodirnite stavku Postavljanje, a zatim Preference.
- 3. Dodirnite Zaglavlje faksa.
- 4. Unesite svoje ime ili naziv tvrtke pa dodirnite stavku Done (učinjeno).
- 5. Unesite svoj broj faksa pa dodirnite stavku Done (Učinjeno).

NAPOMENA: Maksimalni broj znakova za broj faksa je 20.

NAPOMENA: Maksimalni broj znakova za zaglavlje faksa je 25.

#### **O** Saznajte više!

Mac OS

Više informacija o drugim načinima slanja faksa, poput zakazivanja naknadnog slanja faksa ili slanja faksa s računala, potražite u korisničkom priručniku na webu:

- www.hp.com/support/ljM329MFP
- www.hp.com/support/ljM429MFP

Otvorite mapu Aplikacije, a zatim HP Easy Scan.

# **7. C**Upotreba značajke skeniranja

S pomoću softvera HP Scan na svojem računalu pokrenite zadatak skeniranja na pisaču.

## Windows

Otvorite program HP Printer Assistant, odaberite stavku Scan (Skeniranje), a zatim stavku Scan a Document or Photo (Skeniranje dokumenta ili fotografije).

# Rješavanje problema

# Korisnički priručnik

Korisnički priručnik uključuje informacije o upotrebi pisača i rješavanju problema. Dostupan je na webu:

- 1. Posjetite web stranicu www.hp.com/support/liM329MFP ili www.hp.com/support/ljM428MFP ili www.hp.com/support/ljM429MFP.
- 2. Odaberite pisač ako se to od vas zatraži, a zatim kliknite stavku Korisnički priručnici.

# Provjera ima li ažuriranja firmvera

- 1. Posjetite web stranicu www.hp.com/support/liM329MFP ili www.hp.com/support/ljM428MFP ili www.hp.com/support/ljM429MFP.
- 2. Odaberite pisač ako se to od vas zatraži, a zatim kliknite stavku Software and Drivers (Softver i upravljački programi).
- 3. Odaberite operacijski sustav pa kliknite gumb Next (Dalje).
- 4. Odaberite stavku Firmver pa kliknite gumb Preuzmi.

## Pomoć na upravljačkoj ploči

Dodirnite gumb Pomoć ? na upravljačkoj ploči pisača za pristup temama za pomoć.

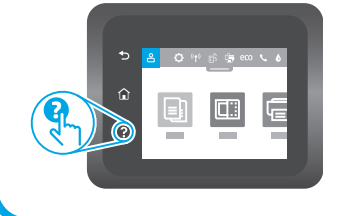

# Dodatni resursi podrške

Za HP-ovu sveobuhvatnu pomoć za pisač posjetite web-stranicu www.hp.com/support/ljM329MFP ili www.hp.com/support/ljM428MFP ili www.hp.com/support/ljM429MFP.

- rješavanje problema
- pronalazak naprednih uputa za konfiguraciju
- preuzimanje ažuriranja softvera
- pridruživanje forumima za podršku
- pronalazak informacija o jamstvima i regulacijskih informacija
- pristup resursima za mobilni ispis

Za dodatne informacije o pisaču posjetite web-stranicu www.hp.com/support/ljM428MFPFAQ ili skenirajte QR kod.

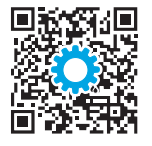

# LaserJet Pro MFP M329, M428-M429 Příručka Začínáme

POZNÁMKA: Připojení k internetu je nutné k nastavení tiskárny a stažení softwarového ovladače.

#### Nejčastější dotazy

Často pokládané dotazy naleznete na stránce www.hp.com/support/ljM428MFPFAQ nebo naskenováním QR kódu.

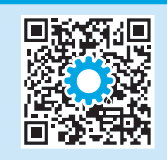

# 3. Počáteční nastavení na ovládacím panelu

Zapněte tiskárnu a počkejte, až se inicializuje. K pohybu v rozhraní ovládacího panelu použijte dotyky a gesta potažení prstem a posunutí. Podle pokynů na ovládacím panelu proveďte následující nastavení:

- Jazyk
- Location (Umístění)
- Prostředí nastavení tiskárny

Vyberte jednu z následujících možností:

- Self-managed (Automatická správa): Výchozí nastavení optimalizovaná pro většinu uživatelů, která zahrnují kroky nastavení a konfigurace s průvodcem a automatické aktualizace.
- IT-managed (Správa IT): Optimalizovaná výchozí nastavení pro správu více tiskáren.

Po dokončení výchozího nastavení lze konfiguraci upravit podle vašich požadavků.

# 4. Stažení a instalace softwaru

POZNÁMKA: Nepřipojujte kabel USB, dokud k tomu nebudete vyzváni.

# Způsob 1: Stažení ze služby HP Easy Start (Windows a Mac OS)

- 1. Přejděte na web 123.hp.com/laserjet a klikněte na tlačítko Stáhnout.
- 2. Postupujte podle pokynů a výzev na obrazovce a uložte soubor do počítače.
- 3. Spusťte soubor softwaru ze složky, kam byl uložen.
- 4. Při instalaci softwaru postupujte podle pokynů na obrazovce.
- 5. Když budete vyzváni k volbě typu připojení, vyberte vhodnou možnost.

# $\mathbb Z$ Způsob 2: Stažení ze stránky pro podporu tiskárny (Windows a Mac OS)

- 1. Přejděte na adresu www.hp.com/support/ljM329MFP nebo www.hp.com/support/ljM428MFP nebo www.hp.com/support/ljM429MFP.
- 2. Vyberte položku Software and Drivers (Software a ovladače).
- 3. Stáhněte software pro váš model tiskárny a operační systém.
- 4. Spusťte soubor softwaru ze složky, kam byl uložen.
- 5. Při instalaci softwaru postupujte podle pokynů na obrazovce.
- 6. Když budete vyzváni k volbě typu připojení, vyberte vhodnou možnost.

# Rady: <sup>((</sup> )<sup>)</sup> Připojení tiskárny k bezdrátové síti (pouze bezdrátové modely)

- 1. Na domovské obrazovce na ovládacím panelu tiskárnu potáhněte kartu v horní části obrazovky dolů a otevřete Ovládací panel a pak klepněte na  $\mathbb{C}\backslash\mathbb{D}$ (Bezdrátová síť).
- 2. Klepněte na možnost $\boldsymbol{\mathcal{Q}}$  (Instalace).
- 3. Klepněte na možnost Wireless Settings (Nastavení bezdrátové sítě).
- 4. Klepněte na položku Wireless Setup Wizard (Průvodce instalací bezdrátové sítě).
- 5. Dokončete instalaci podle pokynů na displeji.

## **O** Ruční konfigurace IP adresy

Informace o ruční konfiguraci IP adresy naleznete v uživatelské příručce tiskárny. Další informace naleznete na adrese www.hp.com/support/ljM329MFP nebo www.hp.com/support/ljM428MFP nebo www.hp.com/support/ljM429MFP.

Čeština................. 9 Română............. 21 Polski................. 18 Magyar .............. 15 Ελληνικά ........... 12 ................. العربية Українська........ 36 Türkçe................ 33 Slovenščina ....... 30 Slovenčina......... 27 Srpski ................ 24

Hrvatski............... 6 Български........... 3

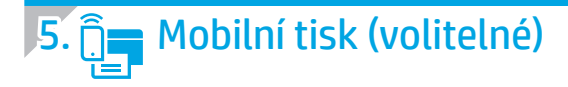

# Způsob 1: HP Smart

Aplikace HP Smart umožňuje nastavení, tisk a další činnosti.

- 1. Naskenujte kód QR nebo navštivte stránku 123.hp.com.
- 2. Nainstalujte aplikaci HP Smart.
- 3. Spusťte aplikaci HP Smart a pomocí pokynů na obrazovce připojte tiskárnu, nastavte ji, vytiskněte úlohu atd.

# Způsob 2: Funkce Wi-Fi Direct (pouze bezdrátové modely)

Funkce Wi-Fi Direct umožňuje zařízením s podporou připojení Wi-Fi, jako jsou chytré telefony, tablety nebo počítače, navázat přímé bezdrátové připojení k tiskárně bez nutnosti bezdrátového směrovače nebo přístupového bodu. K síti Wi-Fi Direct se můžete připojit stejným způsobem, jako se zařízení podporující připojení Wi-Fi připojuje k nové bezdrátové síti nebo přístupovému bodu.

Vyhledání tiskárny

bezdrátové sítě.

#### Povolení funkce Wi-Fi Direct

- 1. Na domovské obrazovce na ovládacím panelu tiskárnu potáhněte kartu v horní části obrazovky dolů a otevřete Ovládací panel a pak klepněte na (Wi-Fi Direct).
- 2. Klepněte na možnost  $\Omega$  (Instalace).
- 3. Pokud displej ukazuje, že je funkce Wi-Fi Direct vypnutá, klepněte na funkci Wi-Fi Direct a pak ji zapněte.

Další informace o bezdrátovém tisku a nastavení bezdrátového tisku naleznete na stránce www.hp.com/go/wirelessprinting.

### **O** Informace o mobilním tisku

Produkt podporuje funkce AirPrint a Wi-Fi Direct. Více informací o mobilním tisku získáte naskenováním kódu QR nebo navštívením stránky www.hp.com/go/LaserJetMobilePrinting.

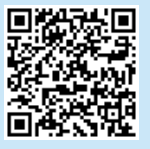

# 6. Nastavení faxu (jen modely s faxem – volitelné)

#### 6.1 Připojení tiskárny

Tiskárna představuje analogové zařízení. Společnost HP doporučuje používat toto tiskárnu s vyhrazenou analogovou telefonní linkou. POZNÁMKA: V některých zemích/oblastech může být nutné použít adaptér telefonního kabelu, který byl dodán s tiskárnou. Připojte telefonní kabel dodaný s tiskárnou k portu faxu na tiskárně a poté k telefonní zásuvce v místnosti.

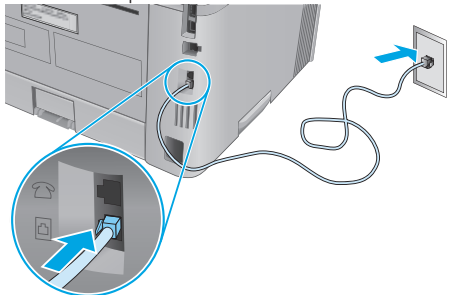

#### Jak připojit záznamník nebo pobočkový telefon?

- 1. Odpojte zástrčku od telefonního portu $\Box$
- 2. Odpojte telefonní kabel záznamníku od telefonního konektoru typu jack a potom jej připojte k telefonnímu portu la tiskárně.

3. Připojte telefonní kabel dodaný s tiskárnou k portu faxu **v** na tiskárně a poté k telefonní zásuvce v místnosti.

1. Zapněte v mobilním zařízení připojení Wi-Fi a vyhledejte dostupné

2. Vyberte název tiskárny tak, jak se zobrazí na ovládacím panelu tiskárny.

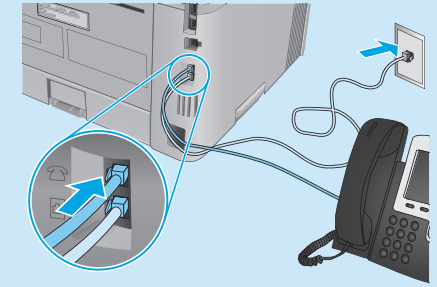

### Jak nastavit tiskárny HP v prostředí s digitálními telefony?

Tiskárny HP jsou navrženy pro použití s tradičními analogovými telefonními službami. V případě prostředí digitálních telefonů (například DSL/ADSL, PBX, ISDN nebo FoIP) mohou být při nastavování tiskárny pro použití faxu požadovány digitálně-analogové filtry nebo převodníky.

Poznámka: Tiskárna nemusí být v závislosti na telefonní společnosti kompatibilní se všemi linkami nebo poskytovateli digitálních služeb a nemusí být použitelná ve všech digitálních prostředích nebo se všemi digitálně-analogovými převodníky. Co se týká nejvhodnější možnosti konfigurace, informujte se u vaší telefonní společnosti.

Poznámka: Při nastavování detekce typického vyzváněcího tónu v telefonním systému PBX, který má různé typické vyzváněcí tóny pro interní a externí volání, je nutno vytočit faxové číslo tiskárny za použití externího čísla pro zaznamenání typického vyzváněcího tónu.

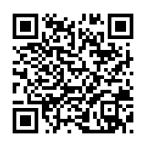

#### 6.2 Konfigurace tiskárny

K používání funkce faxu musíte nakonfigurovat čas a datum faxu a nastavení hlavičky.

Postup otevření průvodce nastavením faxu HP (Windows):

- 1. Otevřete nástroj HP Printer Assistant z nabídky Start.
- 2. V nástroji HP Printer Assistant vyberte příkaz Fax a poté vyberte možnost Průvodce nastavením faxu.
- 3. Nastavení faxu nakonfigurujte podle pokynů na obrazovce.

### Postup nastavení data/času faxu:

- 1. Na domovské obrazovce na ovládacím panelu tiskárnu potáhněte kartu v horní části obrazovky dolů a otevřete Ovládací panel.
- 2. Stiskněte tlačítko $\bullet$  (Setup (Instalace)).
- 3. Stiskněte tlačítko Preferences (Předvolby).
- 4. Klepnutím na tlačítko **Datum/čas** nastavíte datum a čas faxu.

Postup nastavení nebo změny hlavičky faxu:

- 1. Na displeji ovládacího panelu tiskárny klepněte na tlačítko Fax.
- 2. Klepněte na možnost Setup (Instalace) a pak klepněte na položku Preferences (Předvolby).
- 3. Stiskněte možnost Hlavička faxu.
- 4. Zadejte své jméno nebo název společnosti a pak klepněte na tlačítko Done (Hotovo).

5. Zadejte číslo faxu a pak klepněte na tlačítko Done (Hotovo).

POZNÁMKA: Maximální počet znaků pro číslo faxu je 20.

POZNÁMKA: Maximální počet znaků pro hlavičku faxu je 25.

### **O** Další informace

Další informace o jiných způsobech odesílání faxu, jako je naplánování odeslání faxu později nebo odesílání faxů z počítače, najdete v uživatelské příručce na stránce:

- www.hp.com/support/ljM329MFP
- www.hp.com/support/ljM429MFP

Přejděte do složky Aplikace a otevřete aplikaci HP Easy Scan.

# 7. CPoužívání funkce skenování

Chcete-li zahájit na tiskárně úlohu skenování, použijte v počítači software HP Scan.

## Windows

V softwaru HP Printer Assistant vyberte možnost Skenovat a poté možnost Skenovat dokument nebo fotografii.

# Odstraňování problémů

# Uživatelská příručka

Tato uživatelská příručka obsahuje informace o použití tiskárny a odstraňování souvisejících potíží. Je dostupná na stránce:

- 1. Přejděte na adresu www.hp.com/support/ljM329MFP nebo www.hp.com/support/ljM428MFP nebo www.hp.com/support/ljM429MFP.
- 2. Vyberte tiskárnu, jestliže k tomu budete vyzváni. Potom klikněte na možnost User Guides (Uživatelské příručky).

# Kontrola aktualizací firmwaru

- 1. Přejděte na adresu www.hp.com/support/ljM329MFP nebo www.hp.com/support/ljM428MFP nebo www.hp.com/support/ljM429MFP.
- 2. Po vyzvání vyberte tiskárnu a pak klikněte na možnost Software and Drivers (Software a ovladače).
- 3. Vyberte operační systém a klikněte na tlačítko Next (Další).
- 4. Vyberte možnost Firmware a klikněte na tlačítko Stáhnout.

## Nápověda na ovládacím panelu

Po stisknutí tlačítka nápovědy? na ovládacím panelu tiskárny se zobrazí témata nápovědy.

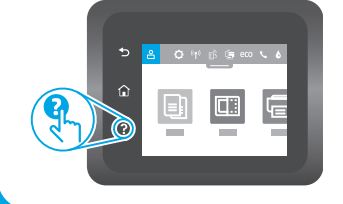

# Další zdroje podpory

Kompletní nápovědu společnosti HP pro tiskárnu naleznete na stránce www.hp.com/support/ljM329MFP nebo www.hp.com/support/ljM428MFP nebo www.hp.com/support/ljM429MFP.

• Řešení problémů

Mac OS

- Vyhledání pokynů k pokročilé konfiguraci
- Stahování aktualizací softwaru
- Účast ve fórech podpory
- Vyhledání informací o záruce a předpisech
- Přístup ke zdrojům informací o mobilním tisku

Další informace o tiskárně naleznete na stránce www.hp.com/support/ljM428MFPFAQ nebo po naskenování QR kódu.

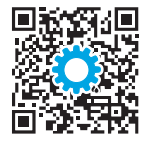

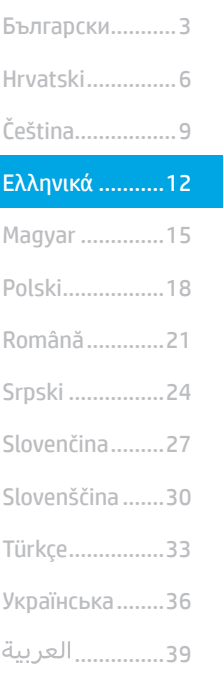

# LaserJet Pro MFP M329, M428-M429 Οδηγός έναρξης χρήσης

ΣΗΜΕΙΩΣΗ: Για τη ρύθμιση του εκτυπωτή και τη λήψη του λογισμικού προγράμματος οδήγησης απαιτείται σύνδεση Internet.

Απαντήσεις σε συνήθεις απορίες

Για απαντήσεις σε συνήθεις απορίες, μεταβείτε στη διεύθυνση www.hp.com/support/ljM428MFPFAQ ή σαρώστε τον κωδικό QR.

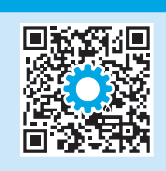

# 3. Αρχική ρύθμιση στον πίνακα ελέγχου

Αφού ενεργοποιήσετε τον εκτυπωτή, περιμένετε να ολοκληρωθεί η προετοιμασία του. Για να περιηγηθείτε στον πίνακα ελέγχου, χρησιμοποιήστε χειρονομίες πατήματος, σάρωσης και κύλισης. Ακολουθήστε τις οδηγίες στον πίνακα ελέγχου για να διαμορφώσετε τις εξής ρυθμίσεις:

- Language (Γλώσσα)
- Location (Τοποθεσία)

• Περιβάλλον ρύθμισης εκτυπωτή

Ορίστε μία από τις παρακάτω επιλογές:

- Self-managed (Αυτόματη διαχείριση): Βελτιστοποιημένες προεπιλεγμένες ρυθμίσεις για τους περισσότερους χρήστες, που περιλαμβάνουν αναλυτικές οδηγίες και βήματα ρύθμισης και διαμόρφωσης, καθώς και αυτόματες ενημερώσεις.
- IT-managed (Διαχείριση IT): Βελτιστοποιημένες προεπιλεγμένες ρυθμίσεις για τη διαχείριση του στόλου συσκευών.

Μετά την αρχική ρύθμιση, οι ρυθμίσεις είναι πλήρως προσαρμόσιμες.

# 4. Λήψη και εγκατάσταση του λογισμικού

ΣΗΜΕΙΩΣΗ: Μην συνδέσετε το καλώδιο USB μέχρι να σας ζητηθεί να το κάνετε.

# Μέθοδος 1: Λήψη του HP Easy Start (Windows και Mac OS)

- 1. Μεταβείτε στη διεύθυνση 123.hp.com/laserjet και επιλέξτε Download (Λήψη).
- 2. Ακολουθήστε τις οδηγίες και τα μηνύματα που εμφανίζονται στην οθόνη, για να αποθηκεύσετε το αρχείο στον υπολογιστή.
- 3. Ανοίξτε το αρχείο λογισμικού από τον φάκελο στον οποίο το έχετε αποθηκεύσει.
- 4. Ακολουθήστε τις οδηγίες στην οθόνη για να εγκαταστήσετε το λογισμικό.
- 5. Όταν σας ζητηθεί να επιλέξετε τύπο σύνδεσης, ορίστε την κατάλληλη επιλογή για τον τύπο της σύνδεσης.

# Μέθοδος 2: Λήψη από την τοποθεσία web υποστήριξης του εκτυπωτή (Windows και Mac OS)

- 1. Μεταβείτε στη διεύθυνση www.hp.com/support/ljM329MFP ή www.hp.com/support/ljM428MFP ή www.hp.com/support/ljM429MFP.
- 2. Επιλέξτε Software and Drivers (Λογισμικό και προγράμματα οδήγησης).
- 3. Πραγματοποιήστε λήψη του λογισμικού για το μοντέλο εκτυπωτή και το λειτουργικό σύστημά σας.
- 4. Ανοίξτε το αρχείο λογισμικού από τον φάκελο στον οποίο το έχετε αποθηκεύσει.
- 5. Ακολουθήστε τις οδηγίες στην οθόνη για να εγκαταστήσετε το λογισμικό.
- 6. Όταν σας ζητηθεί να επιλέξετε τύπο σύνδεσης, ορίστε την κατάλληλη επιλογή για τον τύπο της σύνδεσης.

# Συμβουλές: <sup>((</sup>Ι<sup>΄)</sup> Σύνδεση του εκτυπωτή σε ασύρματο δίκτυο (μόνο για μοντέλα με ασύρματη λειτουργία)

- 1. Από την Αρχική οθόνη του πίνακα ελέγχου του εκτυπωτή, σαρώστε την καρτέλα στο επάνω μέρος της οθόνης προς τα κάτω για να ανοίξετε τον Πίνακα εργαλείων και, στη συνέχεια, πατήστε **((\*)) (Wireless**) (Ασύρματη λειτουργία).
- 2. Πατήστε <sup>(Setup)</sup> (Ρύθμιση).
- 3. Πατήστε Wireless Settings (Ασύρματες ρυθμίσεις).
- 4. Πατήστε Wireless Setup Wizard (Οδηγός ρύθμισης ασύρματης λειτουργίας).
- 5. Ακολουθήστε τις οδηγίες στην οθόνη για να ολοκληρώσετε τη ρύθμιση.

## Μη αυτόματη διαμόρφωση διεύθυνσης IP

Ανατρέξτε στον οδηγό χρήσης του εκτυπωτή για πληροφορίες σχετικά με την μη αυτόματη διαμόρφωση της διεύθυνσης IP. Για περισσότερες πληροφορίες, επισκεφτείτε τις διευθύνσεις www.hp.com/support/ljM329MFP ή www.hp.com/support/ljM428MFP ή www.hp.com/support/ljM429MFP.

# 5. Εκτύπωση από φορητές συσκευές (προαιρετικά)

# Μέθοδος 1: HP Smart

Χρησιμοποιήστε την εφαρμογή HP Smart για ρύθμιση, εκτύπωση και για περισσότερες επιλογές.

- 1. Σαρώστε τον κωδικό QR ή μεταβείτε στη διεύθυνση 123.hp.com.
- 2. Εγκαταστήστε την εφαρμογή HP Smart.
- 3. Εκτελέστε την εφαρμογή HP Smart και ακολουθήστε τις οδηγίες στην οθόνη για τη σύνδεση, ρύθμιση, εκτύπωση και για περισσότερες επιλογές.

# Μέθοδος 2: Wi-Fi Direct (μόνο σε μοντέλα με ασύρματη λειτουργία)

Η λειτουργία Wi-Fi Direct επιτρέπει σε συσκευές με δυνατότητα Wi-Fi, όπως smartphone, tablet ή υπολογιστές, να συνδέονται απευθείας στον εκτυπωτή μέσω σύνδεσης ασύρματου δικτύου, χωρίς τη χρήση ασύρματου δρομολογητή ή σημείου πρόσβασης. Συνδεθείτε στο σήμα Wi-Fi Direct του εκτυπωτή με τον ίδιο τρόπο που οι συσκευές με δυνατότητα Wi-Fi συνδέονται σε ένα νέο ασύρματο δίκτυο ή hotspot.

#### Ενεργοποίηση του Wi-Fi Direct

- 1. Από την οθόνη Home (Αρχική) του πίνακα ελέγχου του εκτυπωτή, σαρώστε την καρτέλα στο επάνω μέρος της οθόνης προς τα κάτω για να ανοίξετε τον Πίνακα εργαλείων και, στη συνέχεια, πατήστε η= (Wi-Fi Direct).
- 2. Πατήστε  $\bullet$  (Setup) (Ρύθμιση).
- 3. Αν η οθόνη δείχνει ότι το Wi-Fi Direct είναι απενεργοποιημένο, πατήστε Wi-Fi Direct και, στη συνέχεια, ενεργοποιήστε το.

#### Ανακαλύψτε τον εκτυπωτή

- 1. Εάν χρησιμοποιείτε φορητή συσκευή, ενεργοποιήστε το Wi-Fi και πραγματοποιήστε αναζήτηση για ασύρματα δίκτυα.
- 2. Επιλέξτε το όνομα του εκτυπωτή όπως φαίνεται στον πίνακα ελέγχου του εκτυπωτή.
- Για περισσότερες πληροφορίες σχετικά με την ασύρματη εκτύπωση και τη ρύθμιση της ασύρματης λειτουργίας, μεταβείτε στη διεύθυνση www.hp.com/go/wirelessprinting.

#### $\bm{0}$  Περισσότερες πληροφορίες για την εκτύπωση από φορητές συσκευές

Το προϊόν υποστηρίζει τα προγράμματα AirPrint και Wi-Fi Direct. Για περισσότερες πληροφορίες σχετικά με την εκτύπωση από φορητές συσκευές, σαρώστε τον κωδικό QR ή μεταβείτε στη διεύθυνση www.hp.com/go/LaserJetMobilePrinting.

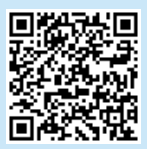

# 6. Ρύθμιση φαξ (μόνο για μοντέλα με λειτουργία φαξ - προαιρετικά)

#### 6.1 Σύνδεση του εκτυπωτή

Ο εκτυπωτής είναι αναλογική συσκευή. Η HP συνιστά να χρησιμοποιείτε τον εκτυπωτή σε μια αποκλειστική αναλογική τηλεφωνική γραμμή.

**[''''']. ΣΗΜΕΙΩΣΗ:** Σε μερικές χώρες/περιοχές ενδέχεται να απαιτείται προσαρμογέας για το καλώδιο τηλεφώνου που παρέχεται μαζί με τον εκτυπωτή.

Συνδέστε το καλώδιο τηλεφώνου που συνοδεύει τον εκτυπωτή στη θύρα φαξ στον εκτυπωτή και, στη συνέχεια, στην πρίζα τηλεφώνου.

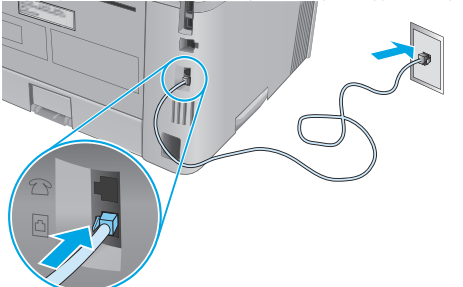

#### Πώς μπορώ να συνδέσω τηλεφωνητή ή τηλέφωνο με επέκταση;

- 1. Αφαιρέστε το βύσμα από τη θύρα του τηλεφώνου ...
- 2. Αποσυνδέστε το καλώδιο του τηλεφωνητή από τη θύρα του τηλεφώνου και συνδέστε το στη θύρα του τηλεφώνου στον εκτυπωτή.

3. Συνδέστε το καλώδιο τηλεφώνου που συνοδεύει τον εκτυπωτή στη θύρα φαξ στον εκτυπωτή και, στη συνέχεια, στην πρίζα τηλεφώνου.

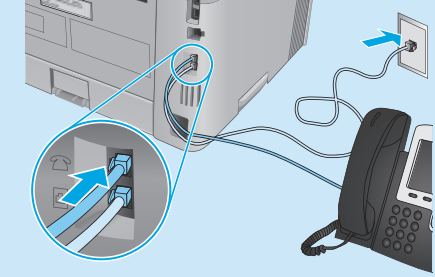

 Πώς μπορώ να ρυθμίσω εκτυπωτές HP σε περιβάλλοντα με ψηφιακά τηλέφωνα;

Οι εκτυπωτές HP έχουν σχεδιαστεί ειδικά για χρήση με τις κλασικές υπηρεσίες της αναλογικής τηλεφωνίας. Στα περιβάλλοντα ψηφιακής τηλεφωνίας (όπως DSL/ADSL, PBX, ISDN, ή FoIP), ενδέχεται να απαιτούνται φίλτρα ή μετατροπείς ψηφιακού σήματος σε αναλογικό κατά τη ρύθμιση του εκτυπωτή για χρήση φαξ.

Σημείωση: Ανάλογα με τον παροχέα τηλεφωνίας, ο εκτυπωτής μπορεί να μην είναι συμβατός με όλες τις γραμμές ή τους παροχείς ψηφιακών υπηρεσιών, σε όλα τα ψηφιακά περιβάλλοντα ή με όλους τους μετατροπείς ψηφιακού σήματος σε αναλογικό. Επικοινωνήστε με τον παροχέα τηλεφωνίας για να προσδιορίσετε ποιες επιλογές ρύθμισης εξυπηρετούν καλύτερα.

Σημείωση: Κατά τη ρύθμιση ενός συστήματος εντοπισμού μοτίβου ήχου κλήσης σε ένα τηλεφωνικό σύστημα PBX με διαφορετικά μοτίβα ήχου κλήσης για εσωτερικές και εξωτερικές κλήσεις, φροντίστε ώστε η κλήση στον αριθμό του φαξ να γίνει με εξωτερικό αριθμό για να καταγραφεί το μοτίβο ήχου κλήσης.

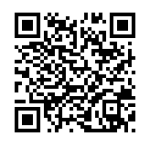

#### 6.2 Διαμόρφωση του εκτυπωτή

Για να χρησιμοποιήσετε τη λειτουργία φαξ, πρέπει να διαμορφώσετε τις ρυθμίσεις ώρας, ημερομηνίας και κεφαλίδας του φαξ.

Για να ανοίξετε τον Οδηγό ρύθμισης φαξ HP (Windows):

- 1. Ανοίξτε το HP Printer Assistant από το μενού Start (Έναρξη).
- 2. Στο HP Printer Assistant, επιλέξτε Fax (Φαξ) και, στη συνέχεια, επιλέξτε Fax Setup Wizard (Οδηγός ρύθμισης φαξ).
- 3. Ακολουθήστε τις οδηγίες που εμφανίζονται στην οθόνη για να διαμορφώσετε τις ρυθμίσεις φαξ.

Για να ρυθμίσετε την ημερομηνία/ώρα του φαξ:

- 1. Από την Αρχική οθόνη του πίνακα ελέγχου του εκτυπωτή, σαρώστε την καρτέλα στο επάνω μέρος της οθόνης προς τα κάτω για να ανοίξετε τον Πίνακα εργαλείων.
- 2. Πατήστε το κουμπί $\mathbf \Omega$  (Setup) (Ρύθμιση).
- 3. Πατήστε Preferences (Προτιμήσεις).
- 4. Πατήστε Date/time (Ημερομηνία/ώρα) για να ρυθμίσετε την ημερομηνία και την ώρα του φαξ.

Για να ορίσετε ή αλλάξετε την κεφαλίδα του φαξ:

- 1. Στην οθόνη του πίνακα ελέγχου του εκτυπωτή, πατήστε **Fax** (Φαξ).
- 2. Πατήστε Setup (Ρύθμιση) και, στη συνέχεια, πατήστε Preferences (Προτιμήσεις).
- 3. Πατήστε **Fax Header** (Κεφαλίδα φαξ).
- 4. Εισαγάγετε το προσωπικό όνομα ή την επωνυμία της εταιρείας σας και, στη συνέχεια, πατήστε Done (Τέλος).

5. Εισαγάγετε τον αριθμό φαξ και, στη συνέχεια, πατήστε Done (Τέλος). ΣΗΜΕΙΩΣΗ: Ο μέγιστος αριθμός χαρακτήρων για τον αριθμό φαξ είναι 20. ΣΗΜΕΙΩΣΗ: Ο μέγιστος αριθμός χαρακτήρων για την κεφαλίδα του φαξ είναι 25.

#### Μάθετε περισσότερα!

Για περισσότερες πληροφορίες σχετικά με άλλους τρόπους αποστολής φαξ, όπως ο προγραμματισμός για την αποστολή ενός φαξ αργότερα ή η αποστολή φαξ από υπολογιστή, ανατρέξτε στον Οδηγό χρήσης στο Web:

- www.hp.com/support/ljM329MFP
- www.hp.com/support/ljM429MFP

# 7. Χρήση της λειτουργίας σάρωσης

Χρησιμοποιήστε το λογισμικό HP Scan στον υπολογιστή για να ξεκινήσετε μια εργασία σάρωσης στον εκτυπωτή.

## Windows

Ανοίξτε το HP Printer Assistant, επιλέξτε Scan (Σάρωση) και, στη συνέχεια, επιλέξτε Scan a Document or Photo (Σάρωση εγγράφου ή φωτογραφίας).

# Αντιμετώπιση προβλημάτων

# Οδηγός χρήσης

Ο οδηγός χρήσης περιλαμβάνει πληροφορίες σχετικά με τη χρήση του εκτυπωτή και την αντιμετώπιση προβλημάτων. Είναι διαθέσιμος στο Web:

- 1. Μεταβείτε στη διεύθυνση www.hp.com/support/ljM329MFP ή www.hp.com/support/ljM428MFP ή www.hp.com/support/ljM429MFP.
- 2. Εάν σας ζητηθεί, επιλέξτε τον εκτυπωτή και, στη συνέχεια, επιλέξτε User Guides (Οδηγοί χρήσης).

# Έλεγχος για ενημερώσεις υλικολογισμικού

- 1. Μεταβείτε στη διεύθυνση www.hp.com/support/ljM329MFP ή www.hp.com/support/ljM428MFP ή www.hp.com/support/ljM429MFP.
- 2. Εάν σας ζητηθεί, επιλέξτε τον εκτυπωτή και, στη συνέχεια, επιλέξτε Software and Drivers (Λογισμικό και προγράμματα οδήγησης).
- 3. Επιλέξτε λειτουργικό σύστημα και, στη συνέχεια, κάντε κλικ στο κουμπί Next (Επόμενο).
- 4. Επιλέξτε Firmware (Υλικολογισμικό) και, στη συνέχεια, κάντε κλικ στο κουμπί Download (Λήψη).

# Βοήθεια πίνακα ελέγχου

Πατήστε το κουμπί Help  $?$  (Βοήθεια) στον πίνακα ελέγχου του εκτυπωτή για να αποκτήσετε πρόσβαση στα θέματα της βοήθειας.

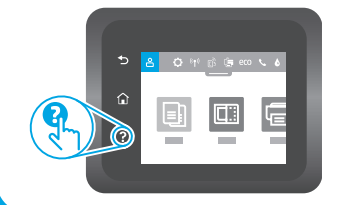

# Περισσότεροι πόροι υποστήριξης

Για την ολοκληρωμένη βοήθεια της ΗΡ για τον εκτυπωτή, μεταβείτε στη διεύθυνση www.hp.com/support/ljM329MFP ή www.hp.com/support/ljM428MFP ή www.hp.com/support/ljM429MFP.

Μεταβείτε στον φάκελο Applications (Εφαρμογές) και ανοίξτε το

• Επίλυση προβλημάτων

Mac OS

HP Easy Scan.

- Εύρεση οδηγιών διαμόρφωσης για προχωρημένους
- Λήψη ενημερώσεων λογισμικού
- Συμμετοχή σε φόρουμ υποστήριξης
- Εύρεση πληροφοριών για την εγγύηση και τους κανονισμούς
- Πρόσβαση σε πόρους για εκτύπωση από φορητές συσκευές

Για περισσότερες πληροφορίες σχετικά με τον εκτυπωτή, μεταβείτε στη διεύθυνση www.hp.com/support/ljM428MFPFAQ ή σαρώστε τον κωδικό QR.

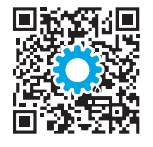

# LaserJet Pro MFP M329, M428-M429 Első lépések útmutató

MEGJEGYZÉS: A nyomtató telepítéséhez és a szoftver-illesztőprogram letöltéséhez internetkapcsolat szükséges.

## **O** GYIK

A gyakran ismételt kérdéseket a www.hp.com/support/ljM428MFPFAQ oldalon, illetve a QR-kód beolvasásával tekintheti meg.

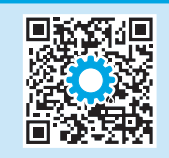

# 3. Kezdeti beállítás a kezelőpanelen

Kapcsolja be a nyomtatót, és várja meg, amíg az inicializálás befejeződik. A nyomtató kezelőpaneljét érintéses, pöccintéses és görgetéses mozdulatokkal vezérelheti. Konfigurálja a következő beállításokat a kezelőpanelen megjelenő útmutatásnak megfelelően:

- Nyelv
- Hely

• Nyomtató telepítési környezete

Válasszon az alábbi lehetőségek közül:

- Self-managed (Önállóan felügyelt): A legtöbb felhasználó számára optimális alapértelmezett beállítások, magában foglalja a vezetett telepítést és a konfigurációt, valamint az automatikus frissítéseket.
- IT-managed (Informatikus által felügyelt): Flottaszintű felügyeletre optimalizált alapértelmezett beállítások.

A kezdeti beállítást követően minden beállítás teljes mértékben testre szabható.

# 4. A szoftver letöltése és telepítése

MEGJEGYZÉS: Ne csatlakoztassa az USB-kábelt, amíg a rendszer fel nem szólítja erre.

## $\stackrel{\sim}{\Box}$  1. módszer: Letöltés a HP Easy Start webhelyről (Windows és Mac OS)

- 1. Keresse fel az 123.hp.com/laseriet webhelyet, és kattintson a Download (Letöltés) gombra.
- 2. Kövesse a képernyőn megjelenő utasításokat és üzeneteket a fájl számítógépre történő elmentéséhez.
- 3. Indítsa el a szoftverfájlt abból a mappából, amelybe mentette.
- 4. Telepítse a szoftvert a képernyőn megjelenő utasítások alapján.
- 5. Amikor a telepítő a csatlakozás típusának kiválasztására kéri, válassza ki a kapcsolat típusának megfelelő lehetőséget.

## 2. módszer: Letöltés a nyomtatótámogatási webhelyről (Windows és Mac OS)

Magyar .............. 15 Ελληνικά ........... 12

Čeština................. 9 Hrvatski............... 6 Български........... 3

Română............. 21 Polski................. 18

................ العربية Українська........ 36 Türkçe................ 33 Slovenščina ....... 30 Slovenčina......... 27 Srpski ................ 24

- 1. Látogasson el a www.hp.com/support/ljM329MFP vagy a www.hp.com/support/ljM428MFP vagy a www.hp.com/support/ljM429MFP webhelyre.
- 2. Válassza a Software and Drivers (Szoftver és illesztőprogramok) lehetőséget.
- 3. Töltse le a nyomtatómodellnek és az operációs rendszernek megfelelő szoftvert.
- 4. Indítsa el a szoftverfájlt abból a mappából, amelybe mentette.
- 5. Telepítse a szoftvert a képernyőn megjelenő utasítások alapján.
- 6. Amikor a telepítő a csatlakozás típusának kiválasztására kéri, válassza ki a kapcsolat típusának megfelelő lehetőséget.

# Tippek: (<mark>()</mark> A készülék csatlakoztatása vezeték nélküli hálózathoz (csak vezeték nélküli modellek esetén)

- 1. Az Irányítópult megnyitásához a nyomtató kezelőpaneljén a Home (Kezdőlap) képernyőn pöccintse lefelé a képernyő tetején lévő fület, majd érintse meg a **(C) (Vezeték nélküli**) lehetőséget.
- 2. Érintse meg a  $\bf{Q}$  (**Telepítés**) elemet.
- 3. Érintse meg a Vezeték nélküli beállítások elemet.
- 4. Érintse meg a Vezeték nélküli beállítási varázsló elemet.
- 5. Kövesse a megjelenő utasításokat a telepítés befejezéséhez.

## Az IP-cím manuális konfigurálása

Az IP-cím manuális konfigurálásáról a nyomtató felhasználói útmutatójában olvashat. További információkért látogasson el a www.hp.com/support/ljM329MFP vagy a www.hp.com/support/ljM428MFP vagy a www.hp.com/support/ljM429MFP helyre.

# **Mobilnyomtatás (opcionális)**

# 1. módszer: HP Smart

A HP Smart alkalmazás segítségével megadhatja a beállításokat, nyomtathat, és számos egyéb feladatot is elvégezhet.

- 1. Olvassa be a QR-kódot, vagy látogasson el a következő címre: 123.hp.com.
- 2. Telepítse a HP Smart alkalmazást.
- 3. Indítsa el a HP Smart alkalmazást, és a képernyőn megjelenő utasításokat követve alakítsa ki a kapcsolatot, adja meg a beállításokat, nyomtasson stb.

## 2. módszer: Wi-Fi Direct (csak vezeték nélküli modellek esetében)

A Wi-Fi Direct kapcsolat lehetővé teszi a Wi-Fi kapcsolatra képes eszközök (például okostelefonok, táblagépek és számítógépek) számára, hogy közvetlen vezeték nélküli kapcsolatot létesítsenek a nyomtatóval, anélkül, hogy vezeték nélküli útválasztót vagy hozzáférési pontot használnának. Úgy csatlakozhat a Wi-Fi Direct vezeték nélküli hálózathoz, mint ahogyan Wi-Fi kapcsolatra képes eszközét bármelyik új vezeték nélküli hálózathoz vagy hozzáférési ponthoz csatlakoztatja.

#### A Wi-Fi Direct engedélyezése

- 1. Az Irányítópult megnyitásához a nyomtató kezelőpaneljén a Home (Kezdőlap) képernyőn pöccintse lefelé a képernyő tetején lévő fület, majd érintse meg a  $\widehat{\mathbb{Q}}$  (Wi-Fi Direct) lehetőséget.
- 2. Érintse meg a  $\bigcirc$  (Telepítés) elemet.
- 3. Ha a kijelző azt mutatja, hogy a Wi-Fi Direct ki van kapcsolva, érintse meg a Wi-Fi Direct lehetőséget, majd kapcsolja be.

#### A nyomtató észlelése

- 1. Mobileszközén kapcsolja be a Wi-Fi funkciót, és keresse meg a vezeték nélküli hálózatokat.
- 2. A nyomtató kezelőpaneljén látható információk alapján válassza ki a nyomtatót.
- A vezeték nélküli nyomtatással és a vezeték nélküli beállításokkal kapcsolatos további információkért látogasson el a következő webhelyre: www.hp.com/go/wirelessprinting.

## Tudjon meg többet a mobilnyomtatásról

A termék az AirPrint és a Wi-Fi Direct technológiákat is támogatja. A mobilos nyomtatással kapcsolatos további információkért olvassa be a QR-kódot, vagy látogasson el a www.hp.com/go/LaserJetMobilePrinting webhelyre.

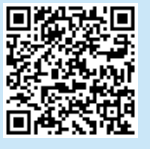

# 6. A fax beállítása (csak faxszal rendelkező modellek esetén – opcionális)

#### 6.1 A nyomtató csatlakoztatása

Ez a nyomtató egy analóg készülék. A HP azt javasolja, hogy a nyomtatót önálló analóg telefonvonalon használja.

["]. MEGJEGYZÉS: Bizonyos országokban/térségekben szükséges lehet egy telefonkábel-adapter, amelyet a nyomtatóval együtt szállítanak.

Csatlakoztassa a nyomtatóhoz kapott telefonkábelt a nyomtatón lévő Fax <sup>p</sup>porthoz, majd a telefonaljzathoz.

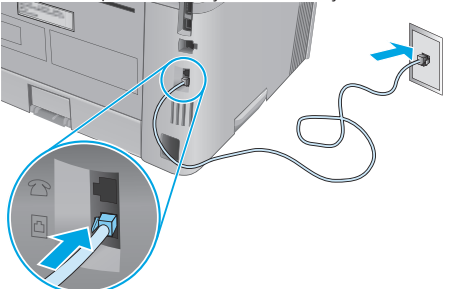

#### Hogyan csatlakoztathatok üzenetrögzítőt vagy külső telefont?

- 1. Húzza ki a csatlakozót a telefonportból  $\Box$
- 2. Húzza ki az üzenetrögzítő telefonzsinórját a telefonaljzatból, majd csatlakoztassa azt a nyomtató telefonportjához L.

3. Csatlakoztassa a nyomtatóhoz kapott telefonkábelt a nyomtatón lévő fax **D** porthoz, majd a telefonalizathoz.

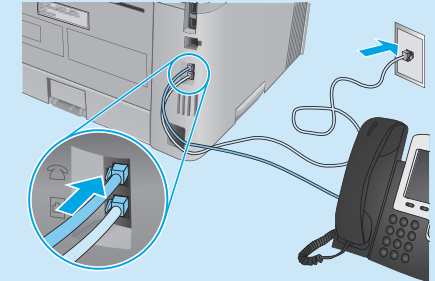

 Hogyan állíthatok be HP nyomtatókat digitális telefonos környezetekben?

A HP nyomtatók kifejezetten a hagyományos analóg telefonvonalakkal való használatra készültek. Digitális telefonos környezethez (pl. DSL/ADSL, PBX, ISDN vagy FoIP), digitális-analóg szűrők vagy átalakítók lehetnek szükségesek a nyomtató vagy fax beállításához.

Megjegyzés: A telefonszolgáltatótól függően előfordulhat, hogy a nyomtató nem kompatibilis az összes digitális szolgáltatással vagy szolgáltatóval, illetve az összes digitális-analóg átalakítóval. Vegye fel a kapcsolatot a telefonszolgáltatóval annak meghatározásához, hogy mely beállítási lehetőségek a legjobbak.

Megjegyzés: Amikor beállítja a csengetési ritmus észlelését egy olyan PBX telefonrendszernél, amelynél eltérnek a csengetési ritmusok a belső és külső hívások esetében, győződjön meg arról, hogy a nyomtató faxszámának tárcsázása során külső számot tárcsáz a csengetési ritmus rögzítésénél.

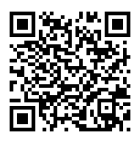

#### 6.2 A nyomtató konfigurálása

A fax idő-, dátum- és fejléc-beállításainak megadása szükséges a fax funkció használatához.

A HP Fax Setup Wizard (HP Faxbeállítási varázsló) használata (Windows)

- 1. Nyissa meg a HP Printer Assistant (HP Nyomtatósegéd) a Start (Indítás) menüben.
- 2. A HP Nyomtatósegédben válassza a Fax, majd a HP Fax Setup Wizard (HP Faxbeállítási varázsló) lehetőséget.
- 3. A faxbeállítások konfigurálásához kövesse a képernyőn megjelenő utasításokat.

A fax dátum- és időbeállításai

- 1. Az Irányítópult megnyitásához a nyomtató kezelőpaneljén a Home (Kezdőlap) képernyőn pöccintse lefelé a képernyő tetején lévő fület.
- 2. Érintse meg a  $\Omega$  (Beállítás) gombot.
- 3. Érintse meg a **Preferences** (Beállítások) elemet.
- 4. A fax dátum- és időbeállításainak elvégzéséhez érintse meg a Date/time (Dátum/idő) elemet.

A fax fejléc-beállításai vagy azok módosítása:

- 1. A nyomtató kezelőpaneljének kijelzőjén érintse meg a Fax lehetőséget.
- 2. Érintse meg a Setup (Beállítás) gombot, majd a Preferences (Beállítások) gombot.
- 3. Érintse meg a Faxheader (Faxfejléc) elemet.
- 4. Írja be saját vagy vállalata nevét, majd érintse meg a **Done** (Kész) lehetőséget.
- 5. Írja be faxszámát, majd érintse meg a Done (Kész) lehetőséget.

MEGJEGYZÉS: A faxszámok maximális karakterszáma 20.

MEGJEGYZÉS: A faxfejlécek maximális karakterszáma 25.

### **O** Tudion meg többet!

Ha további információt szeretne a faxküldés egyéb módjairól, így például a fax későbbi időpontban való elküldésének beütemezéséről vagy a faxok számítógépről való küldéséről, tekintse meg a Felhasználói útmutatót az interneten:

- www.hp.com/support/ljM329MFP
- www.hp.com/support/ljM429MFP

# **7. < A beolvasási funkció használata**

A számítógépen található HP Scan szoftverrel indíthat beolvasási feladatot a nyomtatón.

### Windows

Nyissa meg a HP Nyomtatósegédet, válassza a Scan (Beolvasás) lehetőséget, majd válassza a Scan a Document or Photo (Dokumentum vagy fénykép beolvasása) elemet.

### Mac OS

Menjen az Applications (Alkalmazások) mappába, és nyissa meg a HP Easy Scan programot.

# Hibaelhárítás

# Felhasználói útmutató

A Felhasználói útmutató a nyomtató használatáról és a hibák elhárításáról nyújt tájékoztatást. Az útmutató megtalálható az interneten:

- 1. Látogasson el a www.hp.com/support/ljM329MFP vagy a www.hp.com/support/ljM428MFP vagy a www.hp.com/support/ljM429MFP webhelyre.
- 2. Ha az oldal felkéri erre, válassza ki a megfelelő nyomtatót, majd kattintson a User Guides (Felhasználói útmutatók) elemre.

## Firmware-frissítések keresése

- 1. Látogasson el a www.hp.com/support/ljM329MFP vagy a www.hp.com/support/ljM428MFP vagy a www.hp.com/support/ljM429MFP webhelyre.
- 2. Ha a rendszer arra felkéri, válassza ki a nyomtatót, majd kattintson a Software and Drivers (Szoftver és illesztőprogramok) lehetőségre.
- 3. Válassza ki az operációs rendszert, majd kattintson a Next (Tovább) gombra.
- 4. Válassza a Firmware lehetőséget, majd kattintson a Download (Letöltés) gombra.

## A kezelőpanel súgója

A súgó témaköreit a nyomtató kezelőpaneljén található Súgó ? gomb megérintésével tekintheti meg.

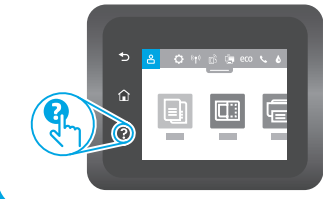

# További támogatás és források

A HP mindenre kiterjedő nyomtatótámogatását a www.hp.com/support/ljM329MFP vagy a www.hp.com/support/ljM428MFP vagy a www.hp.com/support/ljM429MFP webhelyen találja.

- Hibaelhárítás
- Speciális konfigurációs információk keresése
- Szoftverfrissítések letöltése
- Csatlakozás a támogatási fórumokhoz
- Garanciális és szabályzati információk keresése
- Mobilnyomtatási információk elérése

A nyomtatóval kapcsolatos további információkért látogasson el a www.hp.com/support/ljM428MFPFAQ webhelyre, vagy olvassa be

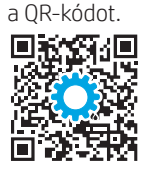

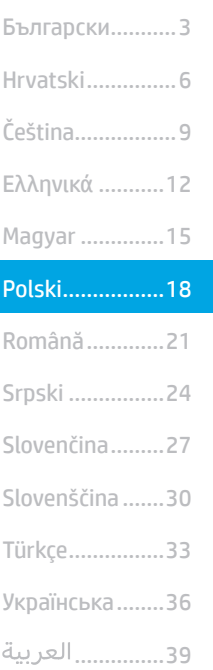

# LaserJet Pro MFP M329, M428-M429 Rozpoczęcie pracy z urządzeniem

UWAGA: Do zainstalowania drukarki i ściągnięcia oprogramowania sterownika potrzebne jest połączenie z Internetem.

**O** Często zadawane pytania

Często zadawane pytania znajdziesz pod adresem www.hp.com/support/ljM428MFPFAQ albo po zeskanowaniu kodu QR.

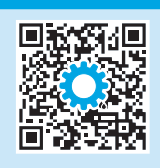

# 3. Wstępne ustawienia na panelu sterowania

Włącz drukarkę i poczekaj, aż się uruchomi. Do nawigacji po panelu sterowania używaj gestów dotknięć, przeciągnięć i przewinięć. Na panelu sterowania będą się wyświetlały instrukcje konfiguracji następujących ustawień:

- Język
- Lokalizacja
- Środowisko pracy drukarki

Wybierz jedną z opcji:

- Samodzielne zarządzanie: zoptymalizowane dla większości użytkowników ustawienia domyślne pomagające w wykonaniu instalacji, konfiguracji i automatycznych aktualizacji.
- Zarządzanie w dziale IT: Zoptymalizowane ustawienia domyślne umożliwiające zarządzanie bazą sprzętu.

Ustawienia można w pełni dostosować po początkowej konfiguracji.

# 4. Pobranie i zainstalowanie oprogramowania

UWAGA: Nie należy podłączać kabla USB, dopóki nie pojawi się odpowiedni monit.

- $\stackrel{\otimes}{\to}$  Sposób 1: Pobranie narzędzia HP Easy Start (systemy Windows i Mac OS)
- 1. Przejdź na stronę 123.hp.com/laserjet, a następnie kliknij Download (Pobierz).
- 2. Postępuj zgodnie z instrukcjami wyświetlanymi na ekranie i monitami, aby zapisać plik na komputerze.
- 3. Uruchom oprogramowanie z folderu, w którym zostało ono zapisane.
- 4. Postępuj zgodnie z instrukcjami wyświetlanymi na ekranie, aby zainstalować oprogramowanie.
- 5. Gdy wyświetli się monit o wybranie typu połączenia, wybierz odpowiednią opcję.

# **y**<br>I Sposób 2: Pobieranie z witryny wsparcia technicznego (Windows i Mac OS)

- 1. Przejdź na stronę www.hp.com/support/ljM329MFP albo www.hp.com/support/ljM428MFP albo www.hp.com/support/ljM429MFP.
- 2. Wybierz Oprogramowanie i sterowniki.
- 3. Pobierz oprogramowanie dla swojego modelu drukarki i systemu operacyjnego.
- 4. Uruchom oprogramowanie z folderu, w którym zostało ono zapisane.
- 5. Postępuj zgodnie z instrukcjami wyświetlanymi na ekranie, aby zainstalować oprogramowanie.
- 6. Gdy wyświetli się monit o wybranie typu połączenia, wybierz odpowiednią opcję.

# Wskazówki:  $(\dagger)$  Podłączanie drukarki do sieci bezprzewodowej (tylko modele bezprzewodowe)

- 1. Na Ekranie głównym panelu sterowania drukarki przeciągnij kartę znajdującą się u góry w dół, aby otworzyć Pulpit, a następnie dotknij opcji **(†)** (Bezprzewodowe).
- 2. Dotknij opcji $\mathbf Q$  (Konfiguracja).
- 3. Dotknij opcji Ustawienia bezprzewodowe.
- 4. Dotknij elementu Wireless Setup Wizard (Kreator konfiguracji połączenia bezprzewodowego).
- 5. Postępuj zgodnie z wyświetlanymi instrukcjami, aby dokończyć konfigurację.

# Ręczna konfiguracja adresu IP

Informacje o ręcznej konfiguracji adresu IP znajdziesz w podręczniku użytkownika drukarki. Więcej informacji można znaleźć na stronach www.hp.com/support/ljM329MFP albo www.hp.com/support/ljM428MFP albo www.hp.com/support/ljM429MFP.

# 5. Drukowanie z urządzeń przenośnych (opcjonalnie)

# Sposób 1: HP Smart

Użyj aplikacji HP Smart, aby skonfigurować drukarkę, drukować i korzystać z innych funkcji.

- 1. Zeskanuj kod QR lub przejdź na stronę 123.hp.com.
- 2. Zainstaluj aplikację HP Smart.
- 3. Uruchom aplikację HP Smart i postępuj zgodnie z instrukcjami wyświetlanymi na ekranie, aby połączyć się z drukarką, skonfigurować ją, drukować i korzystać z innych funkcji.

# Sposób 2: Wi-Fi Direct (tylko modele z obsługą sieci bezprzewodowej)

Usługa Wi-Fi Direct umożliwia urządzeniom z łącznością Wi-Fi, takim jak smartfony, tablety czy komputery, uzyskiwanie połączenia bezprzewodowego bezpośrednio z drukarką bez konieczności używania routera bezprzewodowego lub punktu dostępu. Połącz się z sygnałem Wi-Fi Direct drukarki w taki sam sposób, jak łączy się urządzenia obsługujące Wi-Fi z nową siecią bezprzewodową lub hotspotem.

#### Włączanie bezpośredniego drukowania bezprzewodowego

1. Na Ekranie głównym panelu sterowania drukarki przeciągnij kartę znajdującą się u góry w dół, aby otworzyć Pulpit, a następnie dotknij opcji  $\widehat{\mathbb{Q}}$  (Wi-Fi Direct).

#### 2. Dotknij opcji $\Omega$  (Konfiguracja).

3. Jeśli na ekranie wyświetli się informacja, że usługa Wi-Fi Direct jest wyłączona, dotknij opcji Wi-Fi Direct, a potem ją włącz.

#### Wykrywanie drukarki

- 1. Na urządzeniu przenośnym włącz funkcję łączności bezprzewodowej i wyszukaj sieci bezprzewodowe.
- 2. Wybierz nazwę drukarki zgodną z nazwą widoczną na panelu sterowania drukarki.
- Więcej informacji na temat drukowania bezprzewodowego i konfiguracji sieci bezprzewodowej można znaleźć na stronie www.hp.com/go/wirelessprinting.

### Dowiedz się więcej o drukowaniu z urządzeń przenośnych

Produkt obsługuje funkcję AirPrint i połączenia Wi-Fi Direct. Aby uzyskać więcej informacji o drukowaniu mobilnym, zeskanuj kod QR lub przejdź na stronę www.hp.com/go/LaserJetMobilePrinting.

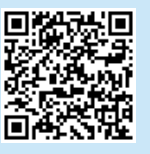

# 6. Konfigurowanie faksu (tylko modele z faksem – opcjonalnie)

#### 6.1 Podłączanie drukarki

Drukarka jest urządzeniem analogowym. Firma HP zaleca podłączenie drukarki do wydzielonej analogowej linii telefonicznej. [""]. UWAGA: W niektórych krajach/regionach może być wymagany adapter do kabla telefonicznego dostarczonego z drukarką. Podłącz przewód telefoniczny dostarczony z drukarką do portu faksu @ drukarki, a następnie do ściennego gniazdka telefonicznego.

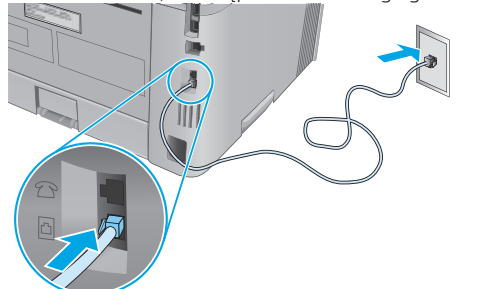

#### Jak podłączyć automatyczną sekretarkę lub telefon z numerem wewnętrznym?

- 1. Odłącz wtyczkę od portu telefonu $\Box$ .
- 2. Odłącz przewód automatycznej sekretarki od gniazdka telefonicznego, a następnie podłącz go do portu telefonu L3 drukarki.

3. Podłącz przewód telefoniczny dostarczony z drukarką do portu faksu drukarki, a następnie do ściennego gniazdka telefonicznego.

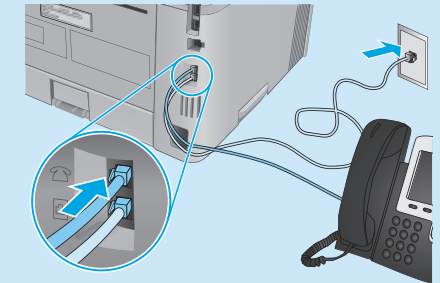

#### Jak skonfigurować drukarki HP w przypadku korzystania z telefonii cyfrowej?

Drukarki firmy HP są zaprojektowane do współpracy z tradycyjnymi analogowymi usługami telefonicznymi. W przypadku usług telefonii cyfrowej (np. DSL/ADSL, PBX, ISDN lub FoIP) podczas konfigurowania drukarki jako faksu konieczne może być użycie filtrów przetwarzających sygnał cyfrowy na analogowy lub innych przetworników sygnału.

Uwaga: W zależności od operatora drukarka może nie współpracować ze wszystkimi rodzajami linii cyfrowych lub dostawcami usług, we wszystkich środowiskach telefonii cyfrowej lub przetwornikami sygnału cyfrowego na analogowy. Aby ustalić najlepszy sposób konfiguracji, skontaktuj się z operatorem telefonii cyfrowej.

Uwaga: Podczas konfigurowania wykrywania wzorca sygnału przychodzącego w systemie PBX z różnymi wzorcami dla połączeń wewnętrznych i zewnętrznych, należy zadzwonić na numer faksu drukarki z zewnętrznego numeru, aby zapisać wzorzec sygnału.

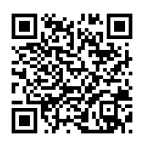

#### 6.2 Konfigurowanie drukarki

Aby korzystać z funkcji faksu, należy skonfigurować godzinę, datę i ustawienia nagłówka.

Aby otworzyć Kreator konfiguracji faksu HP (Windows):

- 1. Otwórz program HP Printer Assistant z menu Start.
- 2. W programie HP Printer Assistant wybierz pozycję Faks, a następnie wybierz Kreatora konfiguracji faksu.
- 3. Postępuj zgodnie z instrukcjami wyświetlanymi na ekranie, aby skonfigurować ustawienia faksu.

Aby ustawić datę/czas:

- 1. Na Ekranie głównym panelu sterowania drukarki przeciągnij kartę znajdującą się u góry w dół, aby otworzyć Pulpit.
- 2. Dotknij opcji $\bullet$  (Konfiguracja).
- 3. Dotknij opcji Ustawienia.
- 4. Dotknij opcji Data/czas, aby ustawić datę i czas na faksie.

Aby ustawić lub zmienić nagłówek faksu:

- 1. Z ekranu panelu sterowania drukarki wybierz Faks.
- 2. Dotknij opcji Konfiguracja, a następnie Ustawienia.
- 3. Dotknij opcji Nagłówek faksu.
- 4. Wprowadź swoje imię i nazwisko lub nazwę firmy, a następnie dotknij opcji Gotowe.
- 5. Wprowadź numer faksu, a następnie dotknij opcji Gotowe.

UWAGA: Maksymalna liczba znaków w numerze faksu to 20.

UWAGA: Maksymalna liczba znaków w nagłówku faksu to 25.

### Więcej informacji!

Więcej informacji dotyczących innych metod wysyłania faksów, na przykład ustawiania opóźnienia wysłania faksu lub wysyłania faksów z komputera znajduje się w podręczniku użytkownika na stronie:

- www.hp.com/support/ljM329MFP
- www.hp.com/support/ljM429MFP

# 7. Korzystanie z funkcji skanowania

Aby rozpocząć skanowanie na drukarce, skorzystaj z zainstalowanego na komputerze oprogramowania HP Scan.

# System Windows

Otwórz program HP Printer Assistant, wybierz opcję Skanuj, a następnie wybierz opcję Skanuj dokument lub zdjęcie.

# System Mac OS

Przejdź do folderu Aplikacje i otwórz aplikację HP Easy Scan.

# Rozwiązywanie problemów

# Podręcznik użytkownika

Podręcznik użytkownika zawiera informacje na temat korzystania z drukarki oraz rozwiązywania problemów. Można go pobrać z sieci:

- 1. Przejdź na stronę www.hp.com/support/ljM329MFP albo www.hp.com/support/ljM428MFP albo www.hp.com/support/ljM429MFP.
- 2. Po wyświetleniu monitu wybierz drukarkę i kliknij User Guides (Podręczniki użytkownika).

### Sprawdzanie aktualizacji oprogramowania sprzętowego

- 1. Przejdź na stronę www.hp.com/support/ljM329MFP albo www.hp.com/support/ljM428MFP albo www.hp.com/support/ljM429MFP.
- 2. Jeśli wyświetli się odpowiedni monit, wybierz drukarkę, a następnie kliknij Software and Drivers (Oprogramowanie i sterowniki).
- 3. Wybierz system operacyjny i kliknij przycisk Dalej.
- 4. Wybierz Oprogramowanie układowe i kliknij przycisk Pobierz.

## Pomoc panelu sterowania

Dotknij przycisku Pomoc ? na panelu sterowania drukarki, aby przejść do tematów Pomocy.

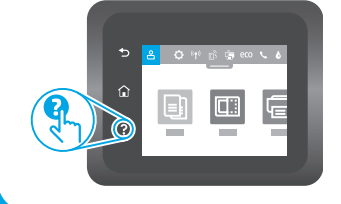

# Dodatkowe zasoby pomocy technicznej

Kompleksowe materiały pomocy dotyczące drukarki można znaleźć na stronie www.hp.com/support/ljM329MFP albo www.hp.com/support/ljM428MFP albo www.hp.com/support/ljM429MFP.

- 
- Rozwiązywanie problemów
- Znajdowanie instrukcji zaawansowanej konfiguracji
- Pobieranie aktualizacji oprogramowania
- Dołączanie do forów pomocy technicznej
- Znajdowanie informacji o gwarancji i przepisach
- Dostęp do zasobów dotyczących drukowania z urządzeń przenośnych

Więcej informacji o drukarce można znaleźć na stronie www.hp.com/support/ljM428MFPFAQ lub po zeskanowaniu kodu QR.

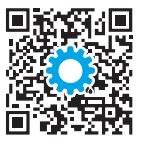

# LaserJet Pro MFP M329, M428-M429 Ghid cu noțiuni introductive

NOTĂ: Pentru instalarea imprimantei și descărcarea driverului software este necesară o conexiune la internet.

#### *O* întrebări frecvente

Pentru întrebări frecvente, accesați www.hp.com/support/ljM428MFPFAQ sau scanați codul QR.

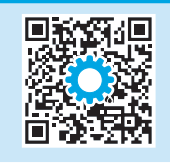

# 3. Configurarea inițială de la panoul de control

După ce porniți imprimanta, așteptați să se inițializeze. Pentru a naviga pe panoul de control, utilizați gesturile de atingere, de tragere cu degetul și de derulare. Urmați solicitările de pe panoul de control pentru a configura aceste setări:

- Language (Limbă)
- Location (Locație)
- Mediul de instalare a imprimantei

Selectați una din aceste opțiuni:

- Self-managed (Gestionare automată): setări implicite optimizate pentru majoritatea utilizatorilor, care includ pașii necesari pentru instalare și configurare, precum și actualizări automate.
- IT-managed (Gestionare IT): Setări implicite optimizate pentru facilitarea gestionării flotei de imprimante.

Setările sunt complet particularizabile după configurarea inițială.

# 4. Descărcarea și instalarea software-ului

NOTĂ: Nu conectați cablul USB până când nu vi se solicită acest lucru.

# Metoda 1: Descărcați instrumentul HP Easy Start (Windows și Mac OS)

- 1. Accesați 123.hp.com/laseriet și faceți clic pe **Download** (Descărcare).
- 2. Urmați instrucțiunile și solicitările de pe ecran pentru a salva fișierul în computer.
- 3. Lansați fișierul software din folderul în care a fost salvat.
- 4. Urmați instrucțiunile de pe ecran pentru instalarea software-ului.
- 5. Când vi se solicită să selectați un tip de conexiune, selectați opțiunea corespunzătoare pentru tipul de conexiune.

Română............. 21 Polski................. 18 .<br>39 ............................<br>العربية Українська........ 36 Türkçe................ 33 Slovenščina ....... 30 Slovenčina......... 27 Srpski ................ 24 Magyar .............. 15 Ελληνικά ........... 12 Čeština................. 9 Hrvatski............... 6 Български........... 3

# Metoda 2: Descărcați de pe site-ul web de asistență pentru imprimantă (Windows și Mac OS)

- 1. Accesați www.hp.com/support/ljM329MFP sau www.hp.com/support/ljM428MFP sau www.hp.com/support/ljM429MFP.
- 2. Selectați Software and Drivers (Software și drivere).
- 3. Descărcați software-ul pentru modelul de imprimantă și sistemul dvs. de operare.
- 4. Lansați fișierul software din folderul în care a fost salvat.
- 5. Urmați instrucțiunile de pe ecran pentru instalarea software-ului.
- 6. Când vi se solicită să selectați un tip de conexiune, selectați opțiunea corespunzătoare pentru tipul de conexiune.

# Sfaturi: (<mark>(1))</mark> Conectați imprimanta la o rețea wireless (doar pentru modelele wireless)

- 1. Din Ecranul principal al panoului de control al imprimantei, glisați fila din partea de sus a ecranului în jos, pentru a deschide Panoul de comandă și apoi atingeți (?) (Wireless).
- 2. Atingeți $\bullet$  (Setup (Configurare)).
- 3. Atingeți Wireless Settings (Setări wireless).
- 4. Atingeți Wireless Setup Wizard (Expert pentru configurare wireless).
- 5. Urmați instrucțiunile de pe afișaj pentru a finaliza configurarea.

## Configurarea manuală a adresei IP

Consultați ghidul de utilizare a imprimantei pentru informații despre configurarea manuală a adresei IP. Pentru informații suplimentare, accesați www.hp.com/support/ljM329MFP sau www.hp.com/support/ljM428MFP sau www.hp.com/support/ljM429MFP.

# 5. Imprimarea mobilă (opțional)

# Metoda 1: HP Smart

Utilizați aplicația HP Smart pentru configurare, imprimare și altele.

- 1. Scanați codul QR sau accesați 123.hp.com.
- 2. Instalați aplicația HP Smart.
- 3. Rulați aplicația HP Smart și urmați instrucțiunile de pe ecran pentru conectare, configurare, imprimare și altele.

## Metoda 2: Wi-Fi Direct (numai la modelele cu conectivitate wireless)

Wi-Fi Direct permite dispozitivelor cu funcție Wi-Fi, precum telefoane inteligente, tablete sau computere, să efectueze o conexiune de rețea wireless direct la imprimantă, fără a utiliza un ruter wireless sau un punct de acces. Conectați-vă la semnalul Wi-Fi Direct al imprimantei în același mod în care vă conectați dispozitivele cu funcție Wi-Fi la o nouă rețea wireless sau la un nou hotspot.

Descoperirea imprimantei

al imprimantei.

#### Activarea funcției Wi-Fi Direct

- 1. Din ecranul Home (Ecran principal) al panoului de control al imprimantei, glisați fila din partea de sus a ecranului în jos, pentru a deschide Panoul de comandă și apoi atingeți (Wi-Fi Direct).
- 2. Atingeti  $\bullet$  (Setup (Configurare)).
- 3. Dacă afișajul arată că Wi-Fi Direct este dezactivat, atingeți Wi-Fi Direct și apoi activați caracteristica.

#### Pentru mai multe informații despre imprimarea wireless și despre configurarea wireless, accesați www.hp.com/go/wirelessprinting.

#### Aflați mai multe despre imprimarea mobilă

Produsul suportă AirPrint și Wi-Fi Direct. Pentru informații despre imprimarea mobilă, scanați codul QR sau accesați www.hp.com/go/LaserJetMobilePrinting.

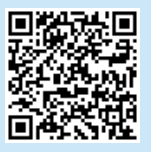

# 6. Configurarea faxului (numai la modelele cu fax – opțional)

#### 6.1 Conectarea imprimantei

Imprimanta este un dispozitiv analogic. HP recomandă utilizarea imprimantei cu o linie telefonică analogică dedicată.

NOTĂ: Este posibil ca unele țări/regiuni să necesite un adaptor pentru cablul telefonic livrat cu imprimanta.

Conectați cablul telefonic livrat împreună cu imprimanta la portul de Fax  $\blacksquare$  de pe imprimantă și la priza telefonică de pe perete.

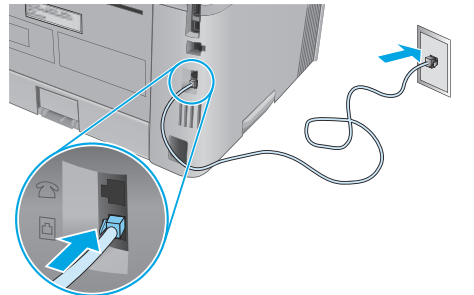

#### Cum pot să conectez un robot telefonic sau un telefon de extensie?

- 1. Scoateți fișa din portul telefonic $\Box$
- 2. Deconectați cablul telefonic al robotului telefonic din priza telefonică, apoi conectați-l la portul telefonic  $\bigcup$  de pe imprimantă.

3. Conectați cablul telefonic livrat împreună cu imprimanta la portul de fax de pe imprimantă și la priza telefonică de pe perete.

1. De la dispozitivul mobil, activați funcția Wi-Fi și căutați rețele wireless. 2. Selectați numele imprimantei, așa cum este afișat pe panoul de control

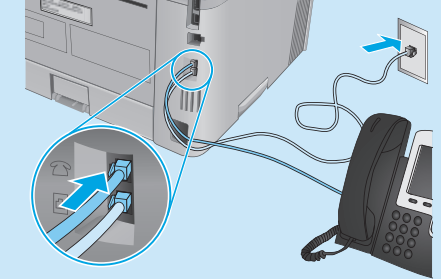

#### **O** Cum pot să configurez imprimantele HP în mediile de telefonie digitală?

Imprimantele HP sunt proiectate special pentru utilizarea cu serviciile de telefonie analogică tradiționale. Pentru un mediu de telefonie digitală (precum DSL/ADSL, PBX, ISDN sau FoIP), când configurați imprimanta pentru fax, pot fi necesare filtre sau convertoare digital-la-analogic.

Notă: În funcție de compania de telefonie, este posibil ca imprimanta să nu fie compatibilă cu toate liniile sau furnizorii de servicii digitale, în toate mediile digitale sau cu toate convertoarele digital-la-analogic. Contactați compania de telefonie pentru a determina care sunt opțiunile de configurare optime.

Notă: Când configurați detectarea modelului de sonerie într-un sistem telefonic PBX care are modele de sonerie diferite pentru apelurile interne și externe, asigurați-vă că apelați numărul de fax al imprimantei utilizând un număr extern pentru înregistrarea modelului de sonerie.

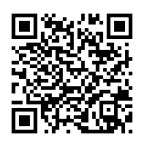

#### 6.2 Configurarea imprimantei

Trebuie să configurați setările de oră, dată și antet ale faxului pentru a utiliza funcția de fax.

Pentru a deschide Expertul pentru configurarea faxului HP (Windows):

- 1. Deschideți HP Printer Assistant din meniul Start.
- 2. În HP Printer Assistant, selectați Fax și apoi selectați Asistentul de configurare a faxului.
- 3. Urmați instrucțiunile de pe ecran pentru configurarea setărilor de fax.

#### Pentru a configura data/ora faxului:

- 1. Din Ecranul principal al panoului de control al imprimantei, glisați fila din partea de sus a ecranului în jos, pentru a deschide Panoul de comandă.
- 2. Atingeți butonul  $\bullet$  (Setup (Configurare)).
- 3. Atingeți Preferences (Preferințe).
- 4. Atingeți Date/time (Dată/Oră) pentru a configura data și ora faxului.

Pentru a seta sau modifica antetul faxului:

- 1. Pe afișajul panoului de control al imprimantei, atingeți Fax.
- 2. Atingeți Setup (Configurare) și apoi Preferences (Preferințe).
- 3. Atingeti Fax Header (Antet fax).
- 4. Introduceti numele dvs. sau al companiei și apoi atingeți **Done** (Gata).
- 5. Introduceți numărul de fax și apoi atingeți Done (Gata).

NOTĂ: Numărul maxim de caractere pentru un număr de fax este 20. NOTĂ: Numărul maxim de caractere pentru un antet de fax este 25.

#### **O** Aflati mai multe!

Pentru mai multe informații despre alte modalități de trimitere a faxurilor, precum programarea unui fax pentru a fi trimis mai târziu sau trimiterea faxurilor de la un computer, consultați Ghidul pentru utilizator de pe web:

- www.hp.com/support/ljM329MFP
- www.hp.com/support/ljM429MFP

# 7. Utilizarea caracteristicii de scanare

Utilizați software-ul HP Scan de pe computer pentru a începe o lucrare de scanare la imprimantă.

### Windows

Deschideți HP Printer Assistant, selectați Scan (Scanare), apoi selectați Scan a Document or Photo (Scanare document sau fotografie).

### Mac OS

Accesați folderul Applications (Aplicații) și deschideți HP Easy Scan.

# **Depanare**

## Ghidul pentru utilizator

Ghidul pentru utilizator include informații despre utilizarea și depanarea imprimantei. Este disponibil pe Web:

- 1. Accesați www.hp.com/support/ljM329MFP sau www.hp.com/support/ljM428MFP sau www.hp.com/support/ljM429MFP.
- 2. Selectați imprimanta, dacă vi se solicită, apoi faceți clic pe User Guides (Ghiduri pentru utilizator).

## Verificarea actualizărilor de firmware

- 1. Accesați www.hp.com/support/ljM329MFP sau www.hp.com/support/ljM428MFP sau www.hp.com/support/ljM429MFP.
- 2. Dacă vi se solicită, selectați imprimanta și apoi faceți clic pe Software and Drivers (Software și drivere).
- 3. Selectați sistemul de operare și faceți clic pe butonul Next (Următorul).
- 4. Selectați Firmware și faceți clic pe butonul Download (Descărcare).

# Sistemul de ajutor de la panoul de control

Atingeți butonul Ajutor<sup>?</sup> de pe panoul de control al imprimantei, pentru a accesa subiectele secțiunii Ajutor.

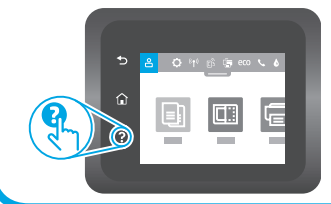

# Resurse de asistență suplimentare

Pentru ajutor complet de la HP pentru imprimantă, accesați www.hp.com/support/ljM329MFP sau www.hp.com/support/ljM428MFP sau www.hp.com/support/ljM429MFP.

- Rezolvarea problemelor
- Găsirea instrucțiunilor de configurare avansată
- Descărcarea actualizărilor de software
- Asocierea la forumuri de asistență
- Găsirea informațiilor despre garanție și despre reglementările legale
- Accesarea resurselor pentru imprimarea mobilă

Pentru a afla mai multe despre imprimantă, accesați www.hp.com/support/ljM428MFPFAQ sau scanați codul QR.

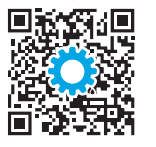

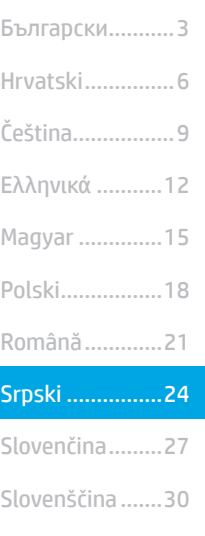

...............39 Українська........36 Türkçe................33

# LaserJet Pro MFP M329, M428-M429 Vodič kroz prve korake

NAPOMENA: Internet veza je obavezna za podešavanje štampača i preuzimanje softvera upravljačkog programa.

#### **O** Najčešća pitanja

Odgovore na najčešća pitanja potražite na lokaciji www.hp.com/support/ljM428MFPFAQ ili skenirajte QR kôd.

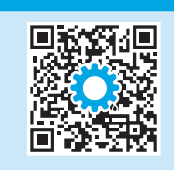

# 3. Početno podešavanje na kontrolnoj tabli

Kada uključite štampač, sačekajte da se pokrene. Za kretanje kroz kontrolnu tablu koristite dodir, prevlačenje prstom i listanje. Pratite uputstva na kontrolnoj tabli za konfigurisanje sledećih postavki:

- Language (Jezik)
- Location (Lokacija)
- Okruženje za podešavanje štampača

Izaberite jednu od sledećih opcija:

- Self-managed (Samostalno upravljanje): Optimizovane podrazumevane postavke za većinu korisnika koje obuhvataju vođene korake za podešavanje, konfigurisanje i automatska ažuriranja.
- IT-managed (Upravlja IT služba): Optimizovane podrazumevane postavke za mogućnost upravljanja većim brojem korisnika.

Postavke mogu da se prilagođavaju u potpunosti posle početnog podešavanja.

# 4. Preuzimanje i instaliranje softvera

NAPOMENA: Nemojte da povezujete USB kabl dok se od vas to ne zatraži.

# Prvi način: Preuzimanje softvera HP Easy Start (Windows i Mac OS)

- 1. Posetite lokaciju 123.hp.com/laseriet i kliknite na dugme Download (Preuzmi).
- 2. Pratite uputstva na ekranu i odzivnike da biste sačuvali datoteku na računaru.
- 3. Pokrenite datoteku softvera iz fascikle u kojoj je datoteka sačuvana.
- 4. Sledite uputstva na ekranu da biste instalirali softver.
- 5. Kada se od vas zatraži da izaberete tip povezivanja, izaberite odgovarajuću opciju za taj tip povezivanja.

# Drugi način: Preuzimanje sa veb lokacije za podršku za štampač (Windows i Mac OS)

- 1. Posetite lokaciju www.hp.com/support/ljM329MFP ili www.hp.com/support/ljM428MFP ili www.hp.com/support/ljM429MFP.
- 2. Izaberite stavku Software and Drivers (Softver i upravljački programi).
- 3. Preuzmite softver za vaš model štampača i operativni sistem.
- 4. Pokrenite datoteku softvera iz fascikle u kojoj je datoteka sačuvana.
- 5. Sledite uputstva na ekranu da biste instalirali softver.
- 6. Kada se od vas zatraži da izaberete tip povezivanja, izaberite odgovarajuću opciju za taj tip povezivanja.

# Saveti:  $(\langle \uparrow \rangle)$  Povezivanje štampača na bežičnu mrežu (samo za bežične modele)

- 1. Na ekranu Home (Početni) na kontrolnoj tabli štampača, prevucite prstom nadole preko kartice na vrhu ekrana da biste otvorili kontrolnu tablu, a zatim dodirnite stavku (?) (Wireless (Bežično)).
- 2. Dodirnite stavku $\bullet$  (Setup (Podešavanje)).
- 3. Dodirnite stavku Wireless Settings (Podešavanja bežične mreže).
- 4. Dodirnite stavku Wireless Setup Wizard (Čarobnjak za podešavanje bežične mreže).
- 5. Pratite uputstva na ekranu da biste dovršili podešavanje.

# **O** Ručno konfigurisanje IP adrese

Potražite u vodiču za korisnike informacije o ručnom konfigurisanju IP adrese. Dodatne informacije potražite na lokaciji www.hp.com/support/liM329MFP ili www.hp.com/support/ljM428MFP ili www.hp.com/support/ljM429MFP.

# <sub>i</sub> Štampanje sa mobilnog uređaja (opcionalno)

## Prvi način: HP Smart

Koristite aplikaciju HP Smart za podešavanje, štampanje i još mnogo toga.

- 1. Skenirajte QR kôd ili posetite lokaciju 123.hp.com.
- 2. Instalirajte aplikaciju HP Smart.
- 3. Pokrenite aplikaciju HP Smart i sledite uputstva na ekranu da biste se povezali, podesili uređaj, štampali i još mnogo toga.

# Drugi način: Wi-Fi Direct (samo za bežične modele)

Wi-Fi Direct omogućava uređajima koji imaju Wi-Fi, kao što su pametni telefoni, tableti ili računari, da se bežično direktno povežu sa štampačem bez potrebe za korišćenjem bežičnog rutera ili pristupne tačke. Povežite se sa Wi-Fi Direct signalom štampača na isti način na koji povezujete Wi-Fi uređaje sa novom bežičnom mrežom ili pristupnom tačkom.

Otkrivanje štampača

bežične veze.

#### Omogućavanje funkcije Wi-Fi Direct

- 1. Na ekranu Home (Početni) na kontrolnoj tabli štampača, prevucite prstom nadole preko kartice na vrhu ekrana da biste otvorili kontrolnu tablu, a zatim dodirnite  $\bar{\mathbb{Q}}$  (Wi-Fi Direct).
- 2. Dodirnite stavku  $\bullet$  (Setup (Podešavanje)).
- 3. Ako ekran prikazuje da je Wi-Fi Direct isključen, dodirnite Wi-Fi Direct, a zatim ga uključite.

Dodatne informacije o bežičnom štampanju i podešavanju bežične mreže potražite na lokaciji www.hp.com/go/wirelessprinting.

#### Saznajte više o štampanju sa mobilnog uređaja

Ovaj proizvod podržava aplikaciju AirPrint i standard Wi-Fi Direct. Dodatne informacije o štampanju sa mobilnog uređaja potražite skeniranjem QR koda ili na lokaciji www.hp.com/go/LaserJetMobilePrinting.

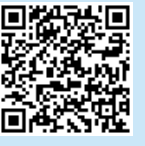

# 6. Podešavanje faksa (samo modeli sa faksom – opcionalno)

#### 6.1 Povezivanje štampača

Štampač je analogni uređaj. HP preporučuje da se štampač koristi na zasebnoj analognoj telefonskoj liniji.

[""]. NAPOMENA: U nekim zemljama/regionima možda će vam biti potreban adapter za telefonski kabl koji ste dobili uz štampač. Povežite telefonski kabl koji ste dobili uz štampač sa priključkom

za faks **v** na štampaču i sa zidnim telefonskim priključkom.

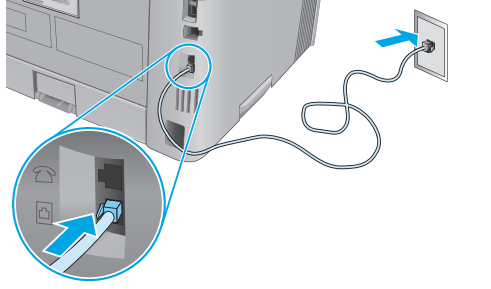

### Kako da povežem telefonsku sekretaricu ili telefon lokala?

- 1. Izvucite konektor telefona iz priključka za telefon L
- 2. Izvucite telefonski kabl telefonske sekretarice iz telefonskog priključka, pa ga zatim povežite sa priključkom za telefon na štampaču.

3. Povežite telefonski kabl koji ste dobili uz štampac sa prikljuckom za faks na štampacu i sa zidnim telefonskim prikljuckom.

1. Uključite bežičnu vezu (Wi-Fi) na mobilnom uređaju i potražite

2. Izaberite štampač čije je ime prikazano na kontrolnoj tabli štampača.

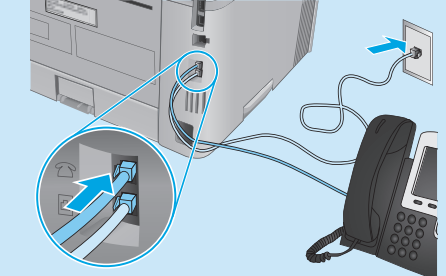

 $\bullet$  Kako da podesim HP štampač u digitalnom telefonskom okruženiu?

HP štampači su posebno dizajnirani za upotrebu sa tradicionalnim analognim telefonskim uslugama. Kada podešavate štampač za slanje i prijem faksa u digitalnim telefonskim okruženjima (kao što su DSL/ADSL, PBX, ISDN ili FoIP), možda će vam biti potrebni digitalno-analogni filteri ili pretvarači.

Napomena: U zavisnosti od telefonskog operatera, štampač možda neće biti kompatibilan sa svim digitalnim servisnim linijama ili dobavljačima digitalnih usluga, u svim digitalnim okruženjima ili sa svim digitalno-analognim pretvaračima. Obratite se telefonskom operateru da biste utvrdili koje opcije podešavanja su najpogodnije za vas.

Napomena: Kada podešavate otkrivanje šeme zvona u PBX telefonskom sistemu koji ima različite šeme zvona za interne i eksterne pozive, obavezno pozovite broj faksa na štampaču sa eksternog broja kako biste snimili šemu zvona.

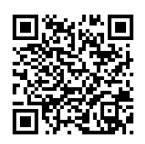

#### 6.2 Konfigurisanje štampača

Za korišćenje funkcije slanja/primanja faksa morate da konfigurišete vreme, datum i postavke zaglavlja faksa.

Da biste otvorili HP Fax Setup Wizard (Windows):

- 1. Otvorite HP Printer Assistant (Pomoćnik za štampanje) iz menija Start.
- 2. U aplikaciji HP Printer Assistant, izaberite stavku Fax (Faks), a zatim stavku Fax Setup Wizard (Čarobnjak za podešavanje faksa).
- 3. Pratite uputstva na ekranu kako biste konfigurisali postavke faksa.

Da biste podesili datum/vreme za faks:

- 1. Na ekranu Home (Početni) na kontrolnoj tabli štampača, prevucite prstom nadole preko kartice na vrhu ekrana da biste otvorili kontrolnu tablu.
- 2. Dodirnite duame  $\bullet$  (Setup (Podešavanie)).
- 3. Dodirnite stavku Preferences (Željene postavke).
- 4. Dodirnite stavku Date/time (Datum/vreme) da biste podesili datum i vreme za faks.

Da biste podesili ili promenili zaglavlje faksa:

- 1. Na ekranu kontrolne table štampača dodirnite stavku Fax (Faks).
- 2. Dodirnite stavku Setup (Podešavanje), a zatim stavku Preferences (Željene postavke).
- 3. Dodirnite stavku Fax Header (Zaglavlje faksa).
- 4. Unesite svoje ime ili naziv preduzeća, a zatim dodirnite stavku Done (Završeno).
- 5. Unesite broj faksa, a zatim dodirnite stavku Done (Završeno).
- NAPOMENA: Broj faksa sme da sadrži najviše 20 znakova.

NAPOMENA: Zaglavlje faksa sme da sadrži najviše 25 znakova.

### **O** Saznajte više!

Mac OS

Da biste saznali više informacija o drugim načinima za slanje faksa, kao što je planiranje naknadnog slanja faksa ili slanje faksa sa računara, pogledajte vodič za korisnike na vebu:

- www.hp.com/support/ljM329MFP
- www.hp.com/support/ljM429MFP

# **7. C**Upotreba funkcije skeniranja

Koristite softver HP Scan na računaru da biste pokrenuli zadatak skeniranja na štampaču.

## Windows

Otvorite aplikaciju HP Printer Assistant (Pomoćnik za štampač), izaberite stavku Scan (Skeniraj), a zatim izaberite stavku Scan a Document or Photo (Skeniraj dokument ili fotografiju).

# Rešavanje problema

# Vodič za korisnike

Vodič za korisnike sadrži informacije o korišćenju štampača i rešavanju problema. Dostupan je na vebu:

- 1. Posetite lokaciju www.hp.com/support/ljM329MFP ili www.hp.com/support/ljM428MFP ili www.hp.com/support/ljM429MFP.
- 2. Izaberite štampač ako se to od vas traži, a zatim kliknite na User Guides (Vodiči za korisnike).

# Proverite da li ima ažuriranja firmvera

- 1. Posetite lokaciju www.hp.com/support/ljM329MFP ili www.hp.com/support/ljM428MFP ili www.hp.com/support/ljM429MFP.
- 2. Ako se od vas to zatraži, izaberite štampač, a zatim kliknite na stavku Software and Drivers (Softver i upravljački programi).
- 3. Izaberite operativni sistem, a zatim kliknite na dugme Next (Dalje).
- 4. Izaberite stavku Firmware (Firmver), a zatim kliknite na dugme Download (Preuzmi).

# Pomoć na kontrolnoj tabli

Dodirnite dugme za pomoć ? na kontrolnoj tabli štampača da biste pristupili temama pomoći.

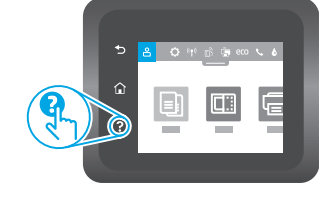

# Dodatni resursi za podršku

Da biste dobili sveobuhvatnu pomoć kompanije HP za štampač, posetite lokaciju <u>www.hp.com/support/ljM329MFP</u> ili www.hp.com/support/ljM428MFP ili www.hp.com/support/ljM429MFP.

Otvorite fasciklu Applications (Aplikacije) i izaberite stavku HP Easy Scan.

- Rešavanje problema
- Pronalaženje uputstava za naprednu konfiguraciju
- Preuzimanje ispravki za softver
- Učestvovanje u forumima za podršku
- Pronalaženje informacija o propisima i o garanciji
- Pristup resursima za štampanje sa mobilnog uređaja

#### Da biste saznali više o štampaču, posetite lokaciju www.hp.com/support/ljM428MFPFAQ ili skenirajte QR kôd.

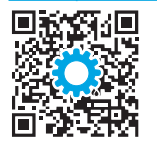

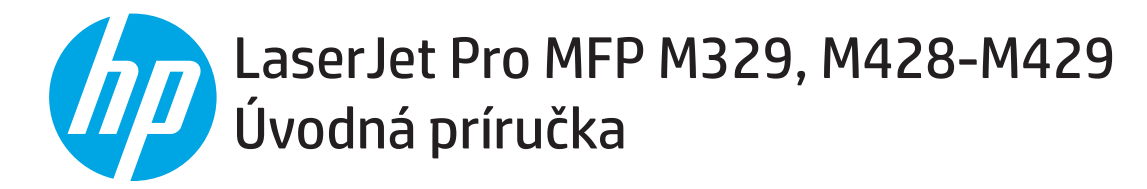

POZNÁMKA: Na nastavenie tlačiarne a stiahnutie softvérového ovládača je potrebné internetové pripojenie.

#### Najčastejšie otázky

Najčastejšie otázky si môžete prečítať na stránke www.hp.com/support/ljM428MFPFAQ alebo naskenujte QR kód.

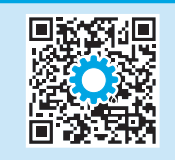

# 3. Úvodné nastavenie na ovládacom paneli

Po zapnutí tlačiarne počkajte na jej inicializáciu. Na prechádzanie na ovládacom paneli použite dotykové gestá, poťahovanie prsta a posúvanie. Pri konfigurovaní nasledujúcich nastavení postupujte podľa pokynov na ovládacom paneli:

- Jazyk
- Lokalita
- Prostredie nastavenia tlačiarne

Vyberte jednu z týchto možností:

- Self-managed (Vlastná správa): optimalizované predvolené nastavenia pre väčšinu používateľov, ktoré zahŕňajú sprievodcu nastavením, postup konfigurácie a automatické aktualizácie.
- IT-managed (Správa IT): optimalizované predvolené nastavenia na rýchle spravovanie.

Nastavenia sa dajú po prvej inštalácii úplne prispôsobiť.

# 4. Prevzatie a inštalácia softvéru

POZNÁMKA: Kábel USB nepripájajte, kým sa nezobrazí výzva.

# Metóda č. 1: prevzatie aplikácie HP Easy Start (operačný systém Windows a Mac OS)

- 1. Prejdite na lokalitu 123.hp.com/laserjet a kliknite na položku Download (Prevziať).
- 2. Podľa zobrazených pokynov a výziev uložte súbor do počítača.
- 3. Spustite súbor z priečinka, kde je uložený.
- 4. Pri inštalácii softvéru postupujte podľa pokynov na obrazovke.
- 5. Po zobrazení výzvy na výber typu pripojenia vyberte príslušnú možnosť pre typ pripojenia.

### Metóda č. 2: prevzatie z webovej stránky technickej podpory tlačiarne (operačný systém Windows a Mac OS)

- 1. Prejdite na stránku www.hp.com/support/liM329MFP alebo www.hp.com/support/ljM428MFP alebo www.hp.com/support/ljM429MFP.
- 2. Vyberte položku Software and Drivers (Softvér a ovládače).
- 3. Prevezmite softvér určený pre váš model tlačiarne a operačný systém.
- 4. Spustite súbor z priečinka, kde je uložený.
- 5. Pri inštalácii softvéru postupujte podľa pokynov na obrazovke.
- 6. Po zobrazení výzvy na výber typu pripojenia vyberte príslušnú možnosť pre typ pripojenia.

# Tipy:  $(\{\})$  Pripojenie zariadenia k bezdrôtovej sieti (len pre modely s bezdrôtovým pripojením)

- 1. Na obrazovke Home (Domovská obrazovka) na ovládacom paneli tlačiarne potiahnite kartu v hornej časti obrazovky smerom dole, aby sa otvorila možnosť Dashboard (Informačný panel). Potom sa dotknite možnosti (?) (Wireless) (Bezdrôtové).
- 2. Dotknite sa možnosti  $\bullet$  (Setup) (Nastavenie).
- 3. Dotknite sa možnosti Wireless Settings (Kontrola bezdrôtového nastavenia).
- 4. Dotknite sa možnosti Wireless Setup Wizard (Sprievodca nastavením bezdrôtového pripojenia).
- 5. Nastavenie dokončite podľa pokynov na obrazovke.

### **O** Manuálna konfigurácia adresy IP

Informácie o manuálnom nastavení adresy IP si prečítajte v používateľskej príručke tlačiarne. Ďalšie informácie nájdete na stránke www.hp.com/support/ljM329MFP alebo www.hp.com/support/ljM428MFP alebo www.hp.com/support/ljM429MFP.

Slovenčina......... 27 Srpski ................ 24 Slovenščina ....... 30 ................ العربية Українська........ 36 Türkçe................ 33 Română............. 21 Polski................. 18 Magyar .............. 15 Ελληνικά ........... 12 Čeština................. 9 Hrvatski............... 6

Български........... 3

# 5. Mobilná tlač (voliteľné)

# Metóda č. 1: Aplikácia HP Smart

Aplikáciu HP Smart používajte na inštaláciu, tlač a využívajte ďalšie funkcie.

- 1. Naskenujte kód QR alebo prejdite na stránku 123.hp.com.
- 2. Nainštalujte aplikáciu HP Smart.
- 3. Spustite aplikáciu HP Smart a podľa pokynov na obrazovke pripojte zariadenie, nainštalujte softvér, tlačte a využívajte ďalšie funkcie.

# Metóda č. 2: Funkcia Wi-Fi Direct (len bezdrôtové modely)

Funkcia Wi-Fi Direct umožňuje zariadeniam s možnosťou pripojenia k sieti Wi-Fi, ako sú smartfóny, tablety alebo počítače, pripojiť sa prostredníctvom bezdrôtovej siete priamo k tlačiarni bez použitia bezdrôtového smerovača alebo prístupového bodu. Pripojte sa k signálu funkcie Wi-Fi Direct tlačiarne, rovnako ako pripájate zariadenia s možnosťou pripojenia k sieti Wi-Fi k novej bezdrôtovej sieti alebo prístupovému bodu.

#### Aktivovanie funkcie Wi-Fi Direct

- 1. Na obrazovke **Home** (Domovská obrazovka) na ovládacom paneli tlačiarne potiahnite kartu v hornej časti obrazovky smerom dole, aby sa otvorila možnosť Dashboard (Informačný panel). Potom sa dotknite možnosti  $\widehat{\mathbb{Q}}$ = (Wi-Fi Direct).
- 2. Dotknite sa možnosti $\bullet$  (Setup) (Nastavenie).
- 3. Ak sa na obrazovke zobrazuje, že je funkcia Wi-Fi Direct vypnutá, dotknite sa možnosti Wi-Fi Direct a zapnite ju.
- $\bullet$  Ďalšie informácie o bezdrôtovej tlači a nastavení bezdrôtovej siete nájdete na stránke www.hp.com/go/wirelessprinting.

### Ďalšie informácie o mobilnej tlači

Tento produkt podporuje službu AirPrint a funkciu Wi-Fi Direct. Ďalšie informácie o mobilnej tlači získate naskenovaním kódu QR alebo na stránke www.hp.com/go/LaserJetMobilePrinting.

# 6. Nastavenie faxu (len modely s faxom – voliteľné)

#### 6.1 Pripojenie tlačiarne

Tlačiareň je analógové zariadenie. Spoločnosť HP odporúča používať tlačiareň s vyhradenou analógovou telefónnou linkou.

POZNÁMKA: V niektorých krajinách/regiónoch môže byť na pripojenie telefónneho kábla dodávaného s tlačiarňou nevyhnutný adaptér.

Pripojte telefónny kábel, ktorý bol dodaný s tlačiarňou, k portu faxu **■** na tlačiarni a k telefónnej prípojke na stene.

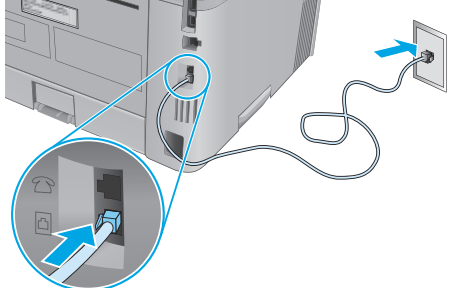

#### Ako mám pripojiť telefónny záznamník alebo telefón vnútornej linky?

- 1. Z telefónnej zásuvky $\Box$  odpojte zástrčku.
- 2. Telefónny kábel telefónneho záznamníka odpojte od telefónnej prípojky a pripojte ho k telefónnej zásuvke L na tlačiarni.
- Vyhľadanie tlačiarne
- 1. V mobilnom zariadení zapnite pripojenie k sieti Wi-Fi a vyhľadajte bezdrôtové siete.
- 2. Vyberte názov tlačiarne, ako sa zobrazuje na ovládacom paneli tlačiarne.

3. Pripojte telefónny kábel, ktorý bol dodaný s tlačiarňou, k portu faxu na tlačiarni a k telefónnej prípojke na stene.

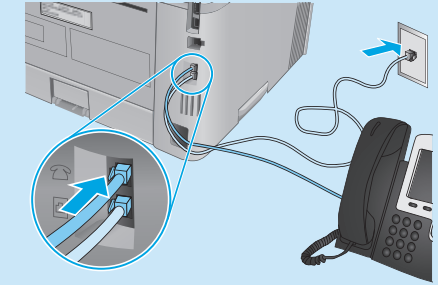

#### Ako mám nastavit tlaciarne HP v prostredí digitálnych telefónov?

Tlačiarne HP sú navrhnuté špecificky na používanie s bežnými analógovými telefónnymi službami. V prípade prostredia digitálnych telefónov (napríklad DSL/ADSL, PBX, ISDN alebo FoIP) môžu byť pri nastavovaní tlačiarne na faxovanie potrebné analógovo-digitálne filtre.

Poznámka: V závislosti od telefónnej spoločnosti nemusí byť tlačiareň kompatibilná so všetkými linkami alebo poskytovateľmi digitálnych služieb, so všetkými digitálnymi prostrediami alebo so všetkými konvertormi z digitálneho na analógový signál. V telefónnej spoločnosti si overte, ktoré možnosti nastavenia sú najlepšie.

Poznámka: Pri nastavovaní zisťovania vzoru zvonenia v telefónnom systéme PBX, ktorý má iné vzory zvonenia pre vnútorné a vonkajšie hovory, vytočte faxové číslo tlačiarne pomocou vonkajšieho čísla na zaznamenanie vzoru zvonenia.

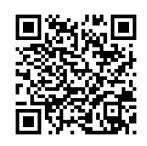

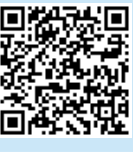

#### 6.2 Nastavenie tlačiarne

Pred tým, než budete môcť používať funkciu faxu, je potrebné nakonfigurovať nastavenie času, dátumu a hlavičky faxu.

Otvorenie sprievodcu nastavením faxu HP (Windows):

- 1. Otvorte program HP Printer Assistant z ponuky Start (Štart).
- 2. V programe HP Printer Assistant zvoľte položku Fax a potom vyberte položku Fax Setup Wizard (Sprievodca nastavením faxu).
- 3. Podľa pokynov na obrazovke nakonfigurujte nastavenia faxu.

Nastavenie dátumu a času faxu:

- 1. Na obrazovke Home (Domovská obrazovka) na ovládacom paneli tlačiarne potiahnite kartu v hornej časti obrazovky smerom dole, aby sa otvorila možnosť Dashboard (Informačný panel).
- 2. Dotknite sa tlačidla  $\bullet$  (Setup) (Nastavenie).
- 3. Dotknite sa možnosti **Preferences** (Predvoľby).
- 4. Na nastavenie dátumu a času faxu sa dotknite možnosti Date/time (Dátum/čas).

Nastavenie alebo zmena hlavičky faxu:

- 1. Na obrazovke ovládacieho panela tlačiarne sa dotknite možnosti Fax.
- 2. Dotknite sa možnosti Setup (Nastavenie) a potom možnosti Preferences (Predvoľby).
- 3. Dotknite sa položky Fax Header (Hlavička faxu).
- 4. Zadajte svoje meno alebo názov spoločnosti a dotknite sa možnosti Done (Hotovo).
- 5. Zadajte faxové číslo a dotknite sa možnosti **Done** (Hotovo).

POZNÁMKA: Maximálny počet znakov pre faxové číslo je 20. POZNÁMKA: Maximálny počet znakov pre hlavičku faxu je 25.

### Ďalšie informácie

Ďalšie informácie o iných spôsoboch odosielania faxov, ako je napríklad naplánovanie odoslania faxu na neskôr alebo odosielanie faxov z počítača, nájdete v používateľskej príručke na webe:

Prejdite do priečinka Applications (Aplikácie) a otvorte položku HP Easy Scan.

- www.hp.com/support/ljM329MFP
- www.hp.com/support/ljM429MFP

# 7. Používanie funkcie skenovania

Pomocou softvéru HP Scan v počítači spustíte úlohu skenovania na tlačiarni.

## Windows

V programe HP Printer Assistant vyberte položku Scan (Skenovanie) a potom vyberte položku Scan a Document or Photo (Skenovanie dokumentu alebo fotografie).

# Riešenie problémov

# Používateľská príručka

Používateľská príručka obsahuje informácie o používaní tlačiarne a riešení problémov. Je dostupná na webe:

- 1. Prejdite na stránku www.hp.com/support/ljM329MFP alebo www.hp.com/support/ljM428MFP alebo www.hp.com/support/ljM429MFP.
- 2. Po zobrazení výzvy vyberte tlačiareň a potom kliknite na položku User Guides (Používateľské príručky).

# Kontrola aktualizácií firmvéru

- 1. Prejdite na stránku www.hp.com/support/ljM329MFP alebo www.hp.com/support/ljM428MFP alebo www.hp.com/support/ljM429MFP.
- 2. Ak sa zobrazí výzva, vyberte tlačiareň a potom kliknite na možnosť Software and Drivers (Softvér a ovládače).
- 3. Vyberte operačný systém a kliknite na tlačidlo Next (Ďalej).
- 4. Vyberte položku Firmware (Firmvér) a kliknite na tlačidlo Download (Prevziať).

# Pomocník ovládacieho panela

Dotykom tlačidla Pomocník? na ovládacom paneli tlačiarne otvoríte témy Pomocníka.

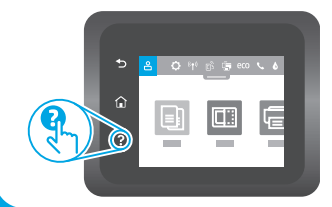

# Ďalšie zdroje podpory

Ak potrebujete kompletnú technickú podporu pre tlačiareň od spoločnosti HP, prejdite na lokalitu www.hp.com/support/ljM329MFP alebo www.hp.com/support/ljM428MFP alebo www.hp.com/support/ljM429MFP.

• Riešenie problémov

Mac OS

- Vyhľadanie pokynov pre rozšírenú konfiguráciu
- Prevzatie aktualizácií softvéru
- Fóra technickej podpory
- Vyhľadanie informácií o záruke a regulačných podmienkach
- Prístup k zdrojom mobilnej tlače

Ak sa chcete dozvedieť viac o tlačiarni, prejdite na stránku .com/support/ljM428MFPFAQ alebo naskenujte kód QR.

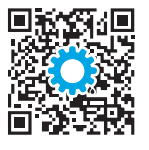

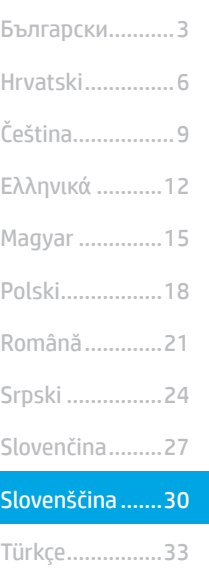

...............39 Українська........36

# LaserJet Pro MFP M329, M428-M429 Uvodni priročnik

OPOMBA: za nastavitev tiskalnika in prenos gonilnika programske opreme potrebujete internetno povezavo.

#### **O** Pogosta vprašanja

Za odgovore na pogosta vprašanja obiščite spletno mesto www.hp.com/support/ljM428MFPFAQ ali optično preberite kodo QR.

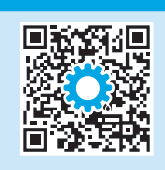

# 3. Prva namestitev na nadzorni plošči

Ko vklopite tiskalnik, počakajte, da se inicializira. Za pomikanje po nadzorni plošči uporabite poteze dotika, vlečenja in drsenja. Upoštevajte pozive na nadzorni plošči, da konfigurirate te nastavitve:

- Jezik
- Lokacija
- Okolje za nastavitev tiskalnika

Izberite eno od teh možnosti:

- Samoupravljano: optimizirane privzete nastavitve za večino uporabnikov, ki vključujejo vodeno pomoč in korake konfiguracije ter samodejne posodobitve.
- Upravlja IT: optimizirane privzete nastavitve za upravljanje skupine izdelkov.

Nastavitve je mogoče po prvotni nastavitvi popolnoma prilagoditi.

# 4. Prenos in namestitev programske opreme

OPOMBA: kabla USB ne priključite, dokler niste k temu pozvani.

# 1. način: prenos s spletnega mesta HP Easy Start (Windows in Mac OS)

- 1. Obiščite spletno mesto 123.hp.com/laserjet in kliknite Prenos.
- 2. Upoštevajte navodila in pozive na zaslonu, da shranite datoteko v računalnik.
- 3. Zaženite datoteko s programsko opremo v mapi, v katero ste shranili datoteko.
- 4. Upoštevajte navodila na zaslonu za namestitev programske opreme.
- 5. Ko ste pozvani k izbiri vrste povezave, izberite ustrezno možnost za vrsto povezave.

# 2. način: prenos s spletnega mesta s podporo za tiskalnik (Windows in Mac OS)

- 1. Obiščite spletno mesto www.hp.com/support/ljM329MFP ali www.hp.com/support/ljM428MFP ali www.hp.com/support/ljM429MFP.
- 2. Izberite Programska oprema in gonilniki.
- 3. Prenesite programsko opremo za svoj model tiskalnika in operacijski sistem.
- 4. Zaženite datoteko s programsko opremo v mapi, v katero ste shranili datoteko.
- 5. Upoštevajte navodila na zaslonu za namestitev programske opreme.
- 6. Ko ste pozvani k izbiri vrste povezave, izberite ustrezno možnost za vrsto povezave.

# Nasveti: <sup>((</sup> )<sup>)</sup> Vzpostavitev povezave z brezžičnim omrežjem v tiskalniku (samo brezžični modeli)

- 1. Na začetnem zaslonu na nadzorni plošči tiskalnika povlecite zavihek na vrhu zaslona navzdol, da odprete nadzorno ploščo, in se dotaknite možnosti (\*) (Brezžična povezava).
- 2. Dotaknite se možnosti  $\bullet$  (Nastavitev).
- 3. Dotaknite se možnosti Nastavitve brezžične povezave.
- 4. Dotaknite se možnosti Čarovnik za nastavitev brezžične povezave.
- 5. Upoštevajte navodila za dokončanje nastavitve.

# Ročna konfiguracija naslova IP

Informacije o ročni konfiguraciji naslova IP najdete v uporabniškem priročniku za tiskalnik. Za več informacij obiščite spletno mesto www.hp.com/support/ljM329MFP ali www.hp.com/support/ljM428MFP ali www.hp.com/support/ljM429MFP.

# 5. Tiskanje iz prenosne naprave (izbirno)

# 1. način: HP Smart

Uporabite aplikacijo HP Smart za nastavitev, tiskanje in še več.

- 1. Optično preberite kodo QR ali obiščite spletno mesto 123.hp.com.
- 2. Namestite aplikacijo HP Smart.
- 3. Zaženite aplikacijo HP Smart in upoštevajte navodila na zaslonu za povezovanje, nastavitev, tiskanje in še več.

# 2. način: Wi-Fi Direct (samo brezžični modeli)

Storitev Wi-Fi Direct omogoča napravam, ki podpirajo omrežje Wi-Fi, kot so pametni telefoni, tablični računalniki ali računalniki, da prek brezžične omrežne povezave vzpostavijo neposredno povezavo s tiskalnikom, pri tem pa ne uporabijo brezžičnega usmerjevalnika ali dostopne točke. Povezavo s signalom storitve Wi-Fi Direct vzpostavite tako kot v napravi, ki podpira omrežje Wi-Fi, ko vzpostavite povezavo z novim brezžičnim omrežjem ali dostopno točko.

#### Omogočanje funkcije Wi-Fi Direct

- 1. Na začetnem zaslonu na nadzorni plošči tiskalnika povlecite zavihek na vrhu zaslona navzdol, da odprete nadzorno ploščo, in se dotaknite možnosti **(1)** (Wi-Fi Direct).
- 2. Dotaknite se možnosti $\Omega$  (Nastavitev).
- 3. Če je na zaslonu prikazano, da je funkcija Wi-Fi Direct izklopljena, se dotaknite možnosti Wi-Fi Direct in vklopite funkcijo.

### Odkrivanje tiskalnika

- 1. V prenosni napravi vklopite omrežje Wi-Fi in poiščite brezžična omrežja.
- 2. Izberite ime tiskalnika, ki je prikazano na nadzorni plošči tiskalnika.

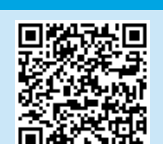

### Za več informacij o brezžičnem tiskanju in nastavitvi brezžične povezave obiščite spletno mesto www.hp.com/go/wirelessprinting.

#### Več o tiskanju iz prenosne naprave

Izdelek podpira AirPrint in Wi-Fi Direct. Če želite več informacij o mobilnem tiskanju, optično preberite kodo QR ali obiščite www.hp.com/go/LaserJetMobilePrinting.

# 6. Nastavitev faksa (samo modeli, ki podpirajo faks – izbirno)

#### 6.1 Priključitev tiskalnika

Tiskalnik je analogna naprava. HP priporoča priključitev tiskalnika na temu namenjeno analogno telefonsko linijo.

<sup>[""]</sup>, OPOMBA: v nekaterih državah/regijah boste za telefonski kabel, priložen tiskalniku, potrebovali vmesnik.

Telefonski kabel, priložen tiskalniku, priključite na vrata za faks na tiskalniku in stensko telefonsko vtičnico.

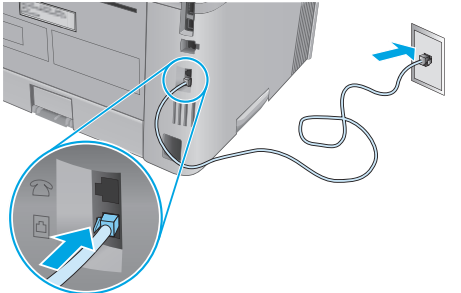

### Kako priključim telefonski odzivnik ali drug telefon?

- 1. Odstranite vtič z vrat za telefon $\Box$
- 2. Izključite telefonski kabel telefonskega odzivnika iz telefonske vtičnice in ga priključite na vrata za telefon na tiskalniku.

3. Telefonski kabel, priložen tiskalniku, prikliučite na vrata za faks **va** na tiskalniku in stensko telefonsko vtičnico.

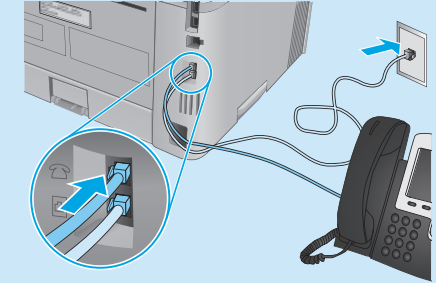

#### Kako nastavim HP-jeve tiskalnike v okoljih, v katerih se uporabljajo digitalni telefoni?

HP-jevi tiskalniki so zasnovani posebej za uporabo s standardnimi analognimi telefonskimi storitvami. Za okolje, v katerem se uporabljajo digitalni telefoni (kot je DSL/ADSL, hišna centrala, ISDN ali FoIP), boste za nastavitev tiskalnika za faks morda potrebovali digitalno-analogne filtre ali pretvornike.

Opomba: tiskalnik morda ne bo združljiv z vsemi digitalnimi naročniškimi vodi ali ponudniki, v vseh digitalnih okoljih ali z vsemi digitalnimi-analognimi pretvorniki, odvisno od telefonskega podjetja. Za informacije o najboljših možnostih namestitve se obrnite na telefonsko podjetje.

Opomba: pri nastavljanju zaznavanja vzorca zvonjenja v telefonskem sistemu PBX, ki ima drugačne vzorce zvonjenja za notranje in zunanje klice, morate številko faksa tiskalnika obvezno poklicati z zunanjo številko za snemanje vzorca zvonjenja.

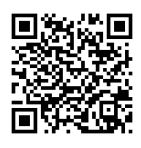

#### 6.2 Konfiguracija tiskalnika

Če želite uporabljati funkcijo faksiranja, morate konfigurirati uro, datum in nastavitve glave faksa.

HP-jevega čarovnika za nastavitev faksa (Windows) odprete tako:

- 1. Zaženite HP Printer Assistant v meniju Start.
- 2. V aplikaciji HP Printer Assistant izberite Faks in nato Čarovnik za namestitev faksa.
- 3. Upoštevajte navodila na zaslonu, da konfigurirate nastavitve faksa.

#### Nastavitev datuma/ure faksa:

- 1. Na začetnem zaslonu na nadzorni plošči tiskalnika povlecite zavihek na vrhu zaslona navzdol, da odprete nadzorno ploščo.
- 2. Dotaknite se gumba  $\Omega$  (Nastavitev).
- 3. Dotaknite se možnosti Nastavitve.
- 4. Dotaknite se možnosti Datum/ura, da nastavite datum in uro faksa.

Nastavitev ali spreminjanje glave faksa:

- 1. Na nadzorni plošči tiskalnika se dotaknite možnosti Faks.
- 2. Dotaknite se možnosti Nastavitev in nato še možnosti Nastavitve.
- 3. Dotaknite se možnosti Glava faksa.
- 4. Vnesite svoje ime ali ime podjetja in se dotaknite možnosti Dokončano.
- 5. Vnesite številko faksa in se dotaknite možnosti Dokončano.

OPOMBA: največje dovoljeno število znakov za številko faksa je 20. OPOMBA: največje dovoljeno število znakov za glavo faksa je 25.

#### Več informacij!

Več informacij o drugih načinih pošiljanja faksov, kot je razporejanje faksa za poznejše pošiljanje ali pošiljanje faksov iz računalnika, najdete v uporabniškem priročniku na spletnem mestu:

- www.hp.com/support/ljM329MFP
- www.hp.com/support/ljM429MFP

Poiščite mapo Aplikacije in zaženite HP Easy Scan.

# 7. Uporabite funkcijo optičnega branja

S programsko opremo HP Scan v računalniku zaženite optično branje v tiskalniku.

### Windows

Zaženite HP Printer Assistant ter izberite Optično branje in Optično branje dokumenta ali fotografije.

# Odpravljanje težav

# Uporabniški priročnik

V uporabniškem priročniku najdete informacije o uporabi tiskalnika in odpravljanju težav s tiskalnikom. Na voljo je v spletu:

- 1. Obiščite spletno mesto www.hp.com/support/ljM329MFP ali www.hp.com/support/ljM428MFP ali www.hp.com/support/ljM429MFP.
- 2. Izberite tiskalnik, če ste k temu pozvani, in kliknite Uporabniški priročniki.

## Preverite, ali so na voljo posodobitve za vdelano programsko opremo

- 1. Obiščite spletno mesto www.hp.com/support/ljM329MFP ali www.hp.com/support/ljM428MFP ali www.hp.com/support/ljM429MFP.
- 2. Izberite tiskalnik, če ste k temu pozvani, in kliknite Programska oprema in gonilniki.
- 3. Izberite operacijski sistem in kliknite gumb Naprej.
- 4. Izberite Vdelana programska oprema in kliknite gumb Prenos.

# Pomoč na nadzorni plošči

Dotaknite se gumba »Pomoč« (?) na nadzorni plošči tiskalnika, da odprete teme pomoči.

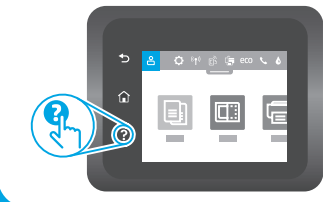

## Dodatni viri podpore

Mac OS

Celotno HP-jevo pomoč za tiskalnik najdete na spletnem mestu www.hp.com/support/ljM329MFP ali www.hp.com/support/ljM428MFP ali www.hp.com/support/ljM429MFP.

- Odpravljanje težav
- Iskanje navodil za napredno konfiguracijo
- Prenos posodobitev za programsko opremo
- Pridruževanje forumom za podporo
- Iskanje informacij o garanciji in upravnih informacij
- Dostop do virov za mobilno tiskanje

Če želite več informacij o tiskalniku, obiščite spletno mesto www.hp.com/support/ljM428MFPFAQ ali optično preberite kodo QR.

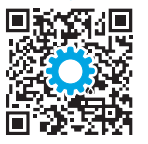

# LaserJet Pro MFP M329, M428-M429 Başlangıç Kılavuzu

NOT: Yazıcının kurulması ve yazılım sürücüsünün indirilmesi için İnternet bağlantısı gereklidir.

Sık sorulan sorular için, www.hp.com/support/ljM428MFPFAQ adresine gidin veya QR kodunu taratın.

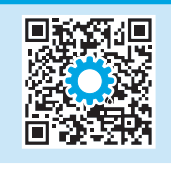

# 3. Kontrol panelindeki ilk kurulum

Yazıcıyı çalıştırdıktan sonra, aygıtın başlamasını bekleyin. Kontrol panelinde gezinmek için dokunma, çekme ve kaydırma hareketlerini kullanın. Kontrol panelindeki istemleri izleyerek şu ayarları yapılandırın:

• Dil

 $\theta$  SSS

- Konum
- Yazıcı Kurulum Ortamı
- Şu seçeneklerden birini seçin:
- Kendi kendine yönetilen: Çoğu kullanıcı için yönlendirilen kurulum ve yapılandırma adımlarını ve otomatik güncellemeleri içeren, iyileştirilmiş varsayılan ayarlar.
- **BT tarafından yönetilen:** Filo yönetimi için iyileştirilmiş varsayılan ayarlar.

Ayarlar ilk kurulumun ardından tamamen özelleştirilebilir.

# 4. Yazılımı indirme ve yükleme

NOT: Bunu yapmanız istenmediği sürece USB kabloyu bağlamayın.

# 1. Yöntem: HP Easy Start'ı indirme (Windows ve Mac OS)

- 1. 123.hp.com/laserjet adresine gidin ve **İndir**'e tıklayın.
- 2. Dosyayı bilgisayara kaydetmek için ekrandaki talimatları ve istemleri izleyin.
- 3. Dosyanın kaydedildiği klasördeki yazılım dosyasını çalıştırın.
- 4. Yazılımı yüklemek için ekrandaki yönergeleri uygulayın.
- 5. Bir bağlantı türü seçmeniz istendiğinde bağlantı türüne uygun seçeneği belirleyin.

# (Windows ve Mac OS)

- 1. www.hp.com/support/ljM329MFP veya www.hp.com/support/ljM428MFP veya www.hp.com/support/ljM429MFP adresine gidin.
- 2. Sunu seçin: Yazılım ve Sürücüler.
- 3. Yazıcı modelinize ve işletim sisteminize uygun yazılımı indirin.
- 4. Dosyanın kaydedildiği klasördeki yazılım dosyasını çalıştırın.
- 5. Yazılımı yüklemek için ekrandaki yönergeleri uygulayın.
- 6. Bir bağlantı türü seçmeniz istendiğinde bağlantı türüne uygun seçeneği belirleyin.

# İpuçları: <sup>((</sup> †<sup>)</sup>) Ürünü kablosuz ağa bağlama (yalnızca kablosuz modeller)

- 1. Pano'yu açmak için, yazıcı kontrol panelindeki Giriş ekranından, ekranın üst kısmında bulunan sekmeyi aşağı doğru kaydırın ve ardından şuna dokunun: ((1) (Kablosuz).
- 2. Suna dokunun:  $\mathbf Q$  (Kurulum).
- 3. Suna dokunun: Kablosuz Ayarları.
- 4. Şuna dokunun: Kablosuz Kurulum Sihirbazı.
- 5. Kurulumu tamamlamak için ekrandaki talimatları izleyin.

### IP adresini elle yapılandırma

IP adresini elle yapılandırma hakkında bilgi için yazıcının kullanıcı kılavuzuna bakın. Daha fazla bilgi için, www.hp.com/support/ljM329MFP veya www.hp.com/support/ljM428MFP veya www.hp.com/support/ljM429MFP adresine gidin.

Türkçe................ 33 Slovenščina ....... 30 Українська........ 36 Slovenčina......... 27 Srpski ................ 24 Română............. 21

Polski................. 18 Magyar .............. 15 Ελληνικά ........... 12 Čeština................. 9 Hrvatski............... 6 Български........... 3

................. العربية

2. Yöntem: Yazıcı destek web sitesinden indirme

# 5. Mobil yazdırma (İsteğe bağlı)

## 1. Yöntem: HP Smart

Kurmak, yazdırmak ve daha fazlası için HP Smart uygulamasını kullanın.

- 1. QR kodunu taratın veya 123.hp.com adresine gidin.
- 2. HP Smart uygulamasını yükleyin.
- 3. HP Smart uygulamasını çalıştırın ve bağlanmak, kurulum yapmak, yazdırmak ve daha fazlası için ekrandaki yönergeleri izleyin.

# 2. Yöntem: Wi-Fi Direct (yalnızca kablosuz modeller)

Wi-Fi Direct özelliği; akıllı telefon, tablet veya bilgisayar gibi Wi-Fi özellikli aygıtların kablosuz yönlendirici veya erişim noktası kullanılmadan yazıcıya doğrudan kablosuz ağ bağlantısı kurabilmesine olanak sağlar. Yazıcının Wi-Fi Direct sinyaline Wi-Fi özellikli aygıtınızı yeni bir kablosuz ağ veya erişim noktasına bağlar gibi bağlayın.

#### Wi-Fi Direct özelliğini etkinleştirme

1. Pano'yu açmak için, yazıcı kontrol panelindeki Giriş ekranından, ekranın üst kısmında bulunan sekmeyi aşağı doğru kaydırın ve ardından şuna dokunun: **Qm** (Wi-Fi Direct).

#### 2. Suna dokunun:  $\mathbf{\Omega}$  (Kurulum).

3. Ekranda Wi-Fi Direct'in kapalı olduğu gösteriliyorsa, Wi-Fi Direct'e dokunun ve ardından açık hale getirin.

Kablosuz yazdırma ve kablosuz kurulumu hakkında daha fazla bilgi için, www.hp.com/go/wirelessprinting adresine gidin.

#### Mobil yazdırma hakkında daha fazla bilgi edinin

Ürün, AirPrint ve Wi-Fi Direct teknolojilerini destekler. Yazdırma ile ilgili daha fazla bilgi için QR kodunu taratın veya www.hp.com/go/LaserJetMobilePrinting adresine gidin.

# Faksı kurma (yalnızca faks modelleri - isteğe bağlı)

#### 6.1 Yazıcı bağlantısını yapma

Yazıcı, analog bir aygıttır. HP, yazıcının özel bir analog telefon hattıyla kullanılmasını önerir.

["]. NOT: Bazı ülkelerde/bölgelerde yazıcıyla birlikte gelen telefon kablosu için bir bağdaştırıcı gerekebilir.

Yazıcıyla birlikte gelen telefon kablosunu yazıcıdaki Faks <sup>n</sup>bağlantı noktasına ve duvardaki telefon jakına bağlayın.

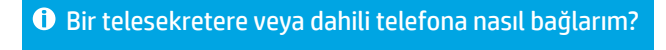

- 1. Telefon bağlantı noktasına $\boxdot$  takılı fişi çıkarın.
- 2. Telesekreter telefon kablosunu telefon jakından çıkarın ve ardından yazıcıdaki telefon bağlantı noktasına bağlayın.

3. Yazıcıyla birlikte gelen telefon kablosunu yazıcıdaki Faks <sup>n</sup>e bağlantı noktasına ve duvardaki telefon jakına bağlayın.

### Dijital telefon ortamlarında HP yazıcılarını nasıl ayarlarım?

HP yazıcıları özellikle geleneksel analog telefon servisleriyle kullanılmak üzere tasarlanmıştır. Dijital bir telefon ortamında (örneğin DSL/ADSL, PBX, ISDN veya FoIP), faks için yazıcıyı ayarlarken dijitalden analoga filtreler veya dönüştürücüler kullanmanız gerekebilir.

Not: Telefon şirketine bağlı olarak, yazıcı tüm dijital hizmet hatları veya sağlayıcıları ile, tüm ortamlarda veya tüm dijitalden analoga dönüştürücüler ile uyumlu olmayabilir. Hangi kurulum seçeneğinin en iyisi olduğunu belirlemek için telefon şirketi ile iletişime geçin.

Not: İç ve dış aramalar için farklı çalma modelleri olan bir PBX telefon sisteminde çalma modelini algılamayı ayarlarken, çalma modelini kaydetmek için bir dış numara kullanarak yazıcı faks numarasını çevirdiğinizden emin olun.

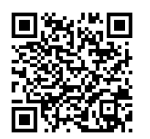

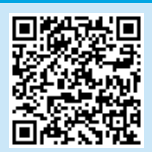

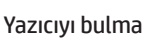

- 1. Mobil aygıttan Wi-Fi'yi açın ve kablosuz ağları arayın.
- 2. Yazıcı kontrol panelinde göründüğünde yazıcı adını seçin.

#### 6.2 Yazıcıyı yapılandırma

Faks özelliğini kullanabilmek için faks saati, tarihi ve üstbilgisi ayarlarını yapılandırmalısınız.

HP Faks Kurulum Sihirbazı'nı açmak için (Windows):

- 1. Başlat menüsünden HP Printer Assistant'ı açın.
- 2. HP Printer Assistant uygulamasından, Faks öğesini ve ardından Faks Kurulum Sihirbazı öğesini seçin.
- 3. Faks ayarlarını yapılandırmak için, ekranda görüntülenen talimatları izleyin.

Faks tarihini/saatini ayarlamak için:

- 1. Pano'yu açmak için, yazıcı kontrol panelindeki Giriş ekranından, ekranın üst kısmında bulunan sekmeyi aşağı doğru kaydırın.
- 2.  $\bullet$  (Kurulum) düğmesine dokunun.
- 3. Tercihler'e dokunun.
- 4. Faks tarihini ve saatini ayarlamak için Tarih/saat'e dokunun.

Faks üstbilgisini ayarlamak veya değiştirmek için:

- 1. Yazıcı kontrol paneli ekranından, Faks'a dokunun.
- 2. Kurulum'a ve ardından Tercihler'e dokunun.
- 3. Faks Başlığı seceneğine dokunun.
- 4. Kişi veya şirket adınızı girin ve ardından Bitti'ye dokunun.
- 5. Faks numaranızı girin ve ardından Bitti'ye dokunun.
- NOT: Faks numarası için en çok 20 karakter girilebilir.

NOT: Faks üstbilgisi için en çok 25 karakter girilebilir.

#### Daha fazla bilgi edinin!

Faksı daha sonra gönderilmek üzere zamanlama veya bilgisayardan faks gönderme gibi diğer faks gönderme yöntemleri hakkında daha fazla bilgi için, İnternetteki Kullanıcı Kılavuzu'na bakın:

- www.hp.com/support/ljM329MFP
- www.hp.com/support/ljM429MFP

# 7. Tarama özelliğini kullanma

Yazıcıda bir tarama işi başlatmak için bilgisayarınızdaki HP Scan yazılımını kullanın.

### Windows

HP Printer Assistant'ı açın, Tara'yı seçin ve ardından Bir Belge veya Fotoğraf Tara'yı seçin.

### Mac OS

Uygulamalar klasörüne gidin ve HP Easy Scan'i açın.

# Sorun giderme

## Kullanıcı Kılavuzu

Kullanıcı Kılavuzu, yazıcı kullanımı ve sorun giderme ile ilgili bilgiler içerir. İnternette bulunabilir:

- www.hp.com/support/liM329MFP veya www.hp.com/support/ljM428MFP veya www.hp.com/support/ljM429MFP adresine gidin.
- 2. Sizden istenirse yazıcıyı seçin ve ardından Kullanıcı Kılavuzları'na tıklayın.

# Ürün yazılımı güncelleştirmelerini kontrol etme

- 1. www.hp.com/support/ljM329MFP veya www.hp.com/support/ljM428MFP veya www.hp.com/support/ljM429MFP adresine gidin.
- 2. Sizden istenirse yazıcıyı seçin ve ardından Yazılım ve Sürücüler'e tıklayın.
- 3. İşletim sistemini seçin ve **İleri** düğmesine tıklayın.
- 4. Ürün Yazılımı'nı seçin ve İndir düğmesine tıklayın.

## Kontrol paneli yardımı

Yardım konularına erişmek için ürün kontrol panelindeki Yardım? düğmesine dokunun.

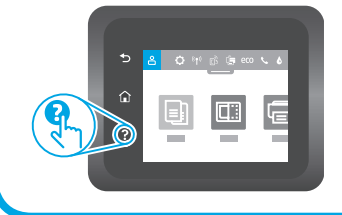

# Diğer destek kaynakları

HP'nin tam kapsamlı yazıcı yardımı için, www.hp.com/support/ljM329MFP veya www.hp.com/support/ljM428MFP veya www.hp.com/support/ljM429MFP adresine gidin.

- Sorunları çözme
- Gelişmiş yapılandırma yönergelerini bulma
- Yazılım güncelleştirmelerini indirme
- Destek forumlarına katılma
- Garanti bilgilerini ve yasal bilgileri bulma
- Mobil yazdırma kaynaklarına erişim

Yazıcı hakkında daha fazla bilgi edinmek için, lütfen www.hp.com/support/ljM428MFPFAQ adresine gidin veya QR kodunu taratın.

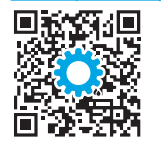

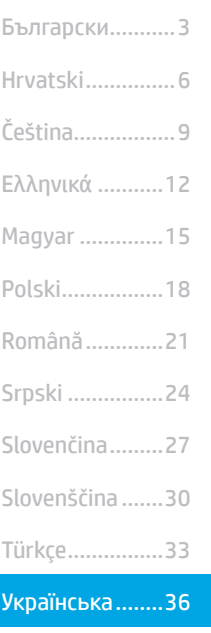

39................19

# LaserJet Pro MFP M329, M428-M429 Посібник із початку роботи

ПРИМІТКА. Для налаштування принтера та завантаження програмного забезпечення драйвера необхідне підключення до Інтернету.

Поширені запитання

Щоб отримати відповіді на поширені запитання, перейдіть за посиланням www.hp.com/support/ljM428MFPFAQ або відскануйте QR-код.

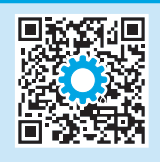

# 3. Початкове налаштування панелі керування

Після ввімкнення принтера дочекайтеся, доки він запуститься. Для переходу між елементами на панелі керування використовуйте дотики, проведення пальцем та прокручування. Дотримуйтеся підказок на панелі керування, щоб налаштувати такі параметри:

- Language (Мова)
- Location (Розташування)

• Printer Setup Environment (Середовище налаштування принтера)

Виберіть один із поданих нижче параметрів.

- Self-managed (Обслуговування користувачем): оптимізовані стандартні параметри для більшості користувачів із рекомендаціями щодо налаштування, покроковою інструкцією з настроювання й автоматичними оновленнями.
- IT-managed (Обслуговування ІТ-службою): оптимізовані стандартні параметри для швидкого керування.

Параметри можна повністю настроїти після початкового налаштування.

# 4. Завантаження та встановлення програмного забезпечення

ПРИМІТКА. Не підключайте USB-кабель, доки не відобразиться відповідний запит.

## Спосіб 1. Завантаження HP Easy Start (для ОС Windows і Mac OS)

- Відвідайте сторінку 123.hp.com/laserjet і натисніть кнопку Download (Завантажити).
- 2. Дотримуйтеся вказівок і підказок на екрані, щоб зберегти файл на комп'ютері.
- 3. Запустіть файл програмного забезпечення з папки, у якій збережено файл.
- 4. Дотримуйтесь вказівок на екрані для встановлення програмного забезпечення.
- 5. Коли буде запропоновано вибрати тип підключення, виберіть відповідний варіант.
- Спосіб 2. Завантаження з веб-сайту підтримки принтера (для Windows і Mac OS)
- 1. Відвідайте сторінку www.hp.com/support/ljM329MFP або www.hp.com/support/ljM428MFP або www.hp.com/support/ljM429MFP.
- 2. Виберіть Software and Drivers (Програмне забезпечення та драйвери).
- 3. Завантажте програмне забезпечення, яке відповідає вашій моделі принтера та операційній системі.
- 4. Запустіть файл програмного забезпечення з папки, у якій збережено файл.
- 5. Дотримуйтесь вказівок на екрані для встановлення програмного забезпечення.
- 6. Коли буде запропоновано вибрати тип підключення, виберіть відповідний варіант.

# Підказки: <sup>((</sup> °<sup>)</sup> Підключення принтера до бездротової мережі (лише бездротові моделі)

- 1. На екрані Home (Головний) у панелі керування принтера проведіть по вкладці нагорі екрана донизу, щоб відкрити інформаційну панель (Dashboard), потім натисніть (бездротовий зв'язок).
- 2. Натисніть  $\bullet$  (Налаштування).
- 3. Натисніть Wireless Settings (Налаштування бездротової мережі).
- 4. Натисніть Wireless Setup Wizard (Майстер налаштування бездротової мережі).
- 5. Виконуйте вказівки на дисплеї, щоб завершити налаштування бездротової мережі.

# **• Налаштування IP-адреси вручну**

Відомості про налаштування IP-адреси вручну див. у посібнику користувача принтера. Додаткові відомості див. на сторінках www.hp.com/support/ljM329MFP або www.hp.com/support/ljM428MFP або www.hp.com/support/ljM429MFP.

# 5. Налаштування мобільного друку (додатково)

# Спосіб 1. HP Smart

Використовуйте програму HP Smart для налаштування, друку та інших задач.

- 1. Відскануйте QR-код або перейдіть за посиланням 123.hp.com.
- 2. Встановіть програму HP Smart.
- 3. Запустіть програму HP Smart та дотримуйтесь вказівок на екрані, щоб підключитися, здійснити налаштування, виконати друк або вирішити інші задачі.

## Спосіб 2. Wi-Fi Direct (лише для моделей, які підтримують бездротовий зв'язок)

Функція Wi-Fi Direct дає змогу пристроям із підтримкою технології Wi-Fi, наприклад смартфонам, планшетам або комп'ютерам, підключатися через бездротову мережу безпосередньо до принтера без використання бездротового маршрутизатора або точки доступу. Підключення до принтера за допомогою функції Wi-Fi Direct установлюється так само, як підключення пристрою з підтримкою Wi-Fi до нової бездротової мережі або точки доступу.

#### Увімкнення функції Wi-Fi Direct

1. На екрані Home (Головний) у панелі керування принтера проведіть по вкладці нагорі екрана донизу, щоб відкрити інформаційну панель (Dashboard), потім натисніть (Wi-Fi Direct).

#### 2. Натисніть  $\boldsymbol{\bigcirc}$  (Налаштування).

3. Якщо на дисплеї вказано, що Wi-Fi Direct вимкнено, натисніть Wi-Fi Direct і увімкніть цей спосіб зв'язку.

#### Виявлення принтера

- 1. Увімкніть Wi-Fi на мобільному пристрої та виконайте пошук бездротових мереж.
- 2. Виберіть назву принтера таку ж, як відображається на панелі керування принтера.
- Додаткові відомості про бездротовий друк і бездротове налаштування див. на сторінці www.hp.com/go/wirelessprinting.

#### Додаткові відомості про мобільний друк

Цей виріб підтримує стандарти AirPrint та Wi-Fi Direct. Щоб отримати додаткові відомості про мобільний друк, відскануйте QR-код або перейдіть за посиланням www.hp.com/go/LaserJetMobilePrinting.

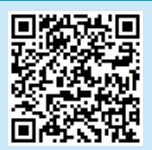

# 6. Настроювання факсу (лише для моделей з функцією факсу - додатково)

#### 6.1 Підключення принтера

Це аналоговий пристрій. Компанія HP радить під'єднати принтер до окремої аналогової телефонної лінії.

- ПРИМІТКА. У деяких країнах/регіонах може знадобитися
	- адаптер для телефонного кабелю, що постачається з принтером.

Під'єднайте цей телефонний кабель до порту вихідної лінії факсу на принтері і до телефонної розетки на стіні.

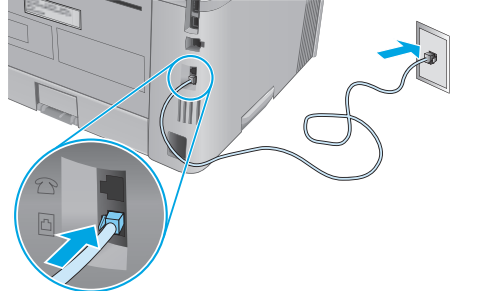

#### Як підключитися до автовідповідача або внутрішнього телефону?

- 1. Від'єднайте кабель від порту телефону $\Box$
- 2. Від'єднайте телефонний кабель автовідповідача від телефонної розетки, а потім під'єднайте його до порту телефону Тупринтері.

3. Під'єднайте цей телефонний кабель до порту вихідної лінії факсу на принтері і до телефонної розетки на стіні.

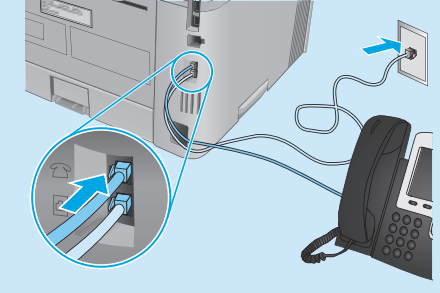

### Як настроїти принтери HP у телефонній цифровій мережі?

Принтери HP розроблені спеціально для використання з аналоговими телефонними лініями. Для телефонної цифрової мережі (наприклад, DSL/ADSL, PBX, ISDN чи FoIP), можуть бути потрібні цифро-аналогові перетворювачі або конвертери під час настроювання принтерів для факсу.

Примітка. У залежності від постачальника послуг телефонії, принтер може бути несумісним з усіма цифровими абонентськими лініями чи провайдерами, а також з усіма типами цифрових мереж або цифроаналоговими перетворювачами. Зверніться до постачальника послуг телефонії для визначення найкращої опції з налаштування обладнання.

Примітка. Під час настроювання розпізнавання схеми дзвінка у телефонній системі PBX, що має різні схеми дзвінка для внутрішніх і зовнішніх викликів, переконайтеся, що здійснюється набір зовнішнього номера факсу цього принтера для запису схеми дзвінка.

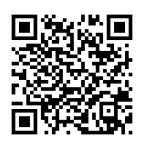

#### 6.2 Налаштування принтера

Для використання функцій факсу потрібно налаштувати параметри часу, дати та заголовку.

Щоб відкрити майстер налаштування факсів HP (Windows), виконайте наступне:

- 1. Відкрийте HP Printer Assistant (Помічник принтера HP) з меню Start (Пуск).
- 2. У вікні HP Printer Assistant виберіть Fax (Факс), після чого виберіть Fax Setup Wizard (Майстер налаштування факсів).
- 3. Виконуйте вказівки на екрані для налаштування параметрів факсу.

Щоб налаштувати дату/час факсу, виконайте наступне:

- 1. На екрані Home (Головний) у панелі керування принтера проведіть по вкладці нагорі екрана донизу, щоб відкрити інформаційну панель (Dashboard).
- 2. Натисніть кнопку $\mathbf Q$  (Налаштування).
- 3. Натисніть Preferences (Параметри).
- 4. Натисніть Date/time (Дата/час), щоб налаштувати дату та час факсу.

Щоб встановити або змінити заголовок факсу, виконайте наступне:

- 1. На дисплеї панелі керування принтера натисніть Fax (Факс).
- 2. Натисніть Setup (Налаштування), потім натисніть Preferences (Параметри).
- 3. Натисніть кнопку Fax Header (Заголовок факсу).
- 4. Введіть своє ім'я або назву вашої компанії та натисніть Done (Готово).
- 5. Введіть номер факсу, потім натисніть Done (Готово).

ПРИМІТКА. Максимальна кількість символів номера факсу – 20. ПРИМІТКА. Максимальна кількість символів заголовка факсу – 25.

#### Дізнайтеся більше!

Щоб ознайомитися з детальною інформацією щодо інших способів надсилання факсів, таких як надсилання факсів за розкладом або надсилання їх з комп'ютера, зверніться до Посібника користувача на веб-сторінці:

Перейдіть у папку Applications (Програми) і відкрийте HP Easy Scan.

- www.hp.com/support/ljM329MFP
- www.hp.com/support/ljM429MFP

# 7. Використання функції сканування

Скористайтеся програмним забезпеченням HP Scan на комп'ютері, щоб почати завдання сканування на принтері.

### Windows

Відкрийте службову програму HP Printer Assistant, виберіть Scan (Сканування), після чого виберіть Scan a Document or Photo (Сканувати документ чи фотографію).

# Усунення несправностей

### Посібник користувача

У посібнику користувача містяться відомості про використання принтера та про усунення несправностей. Він доступний в Інтернеті:

- 1. Відвідайте сторінку www.hp.com/support/ljM329MFP або www.hp.com/support/ljM428MFP або www.hp.com/support/ljM429MFP.
- 2. Виберіть принтер, якщо відобразиться відповідний запит, після чого клацніть елемент User Guides (Посібники користувача).

### Перевірка наявності оновлень мікропрограм

- 1. Відвідайте сторінку www.hp.com/support/liM329MFP або www.hp.com/support/ljM428MFP або www.hp.com/support/ljM429MFP.
- 2. Якщо з'явиться відповідний запит, виберіть принтер і натисніть Software and Drivers (Програмне забезпечення та драйвери).
- 3. Виберіть операційну систему і натисніть кнопку Next (Далі).
- 4. Виберіть Firmware (Мікропрограма) та натисніть кнопку Download (Завантажити).

### Довідка панелі керування

Щоб відкрити довідку, натисніть кнопку довідки? на панелі керування принтера.

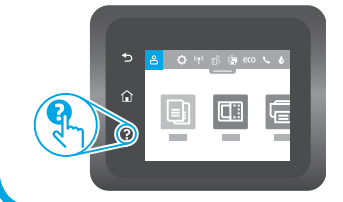

### Додаткові ресурси підтримки

Щоб отримати комплексну довідку НР для принтера, перейдіть на сторінку www.hp.com/support/ljM329MFP або www.hp.com/support/ljM428MFP або www.hp.com/support/ljM429MFP.

• Вирішення проблем

Mac OS

- Пошук докладних інструкцій щодо налаштування
- Перевірка наявності оновлень програмного забезпечення
- Форуми технічної підтримки
- Гарантійна та нормативна інформація
- Ресурси, присвячені мобільному друку

Щоб дізнатися більше про принтер, перейдіть за посиланням www.hp.com/support/ljM428MFPFAQ або відскануйте QR-код.

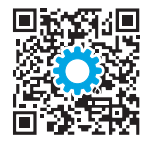

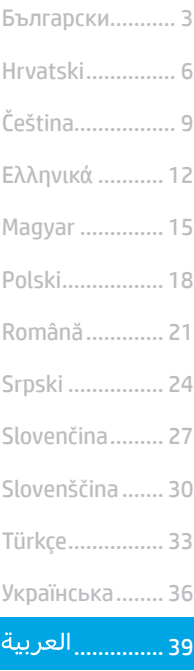

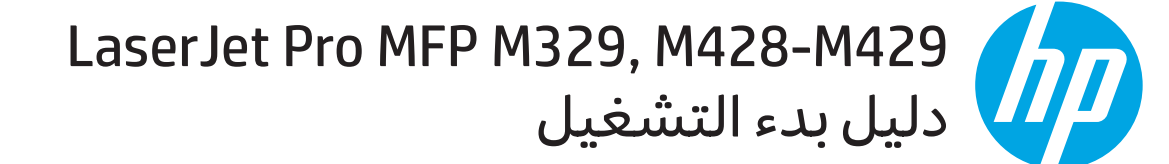

#### ملاحظة: مطلوب اتصال بالإنترنت لإعداد الطابعة وتنزيل برنامج تشغيل البرنامج.

#### الأسئلة الشائعة  $\bm{0}$

للاطلاع على الأسئلة الشائعة، انتقل إلى www.hp.com/support/ljM428MFPFAQ أو امسح ضوئيًا رمز الاستجابة السريعة (QR).

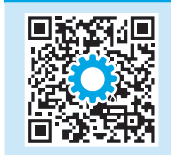

ـ <mark>3. الإعداد الأولبي فبي لوحة التحكم</mark><br>بعد تشغيل الطابعة، انتظر حتى تتم التهيئة. للتنقل في لوحة التحكم، استخدم اللمس، والسحب وإيماءات التمرير. واتبع التعليمات<br>المعروضة في لوحة التحكم لضبط هذه الإعدادات:

- اللغة
- الموقع
- بيئة إعداد الطابعة
- حدد واحداً من تلك الخيارات:
- **الإدارة الذاتية:** الإعدادات الافتراضية المثلى لمعظم المستخدمين التي تتضمن الإعدادات الإرشادية وخطوات التكوين والتحديثات التلقائية.
	- الإدارة عن طريق تكنولوجيا المعلومات: الإعدادات الافتراضية المُحسنة لسهولة إدارة مجموعة المستخدمين.

يمكن تخصيص الإعدادات بالكامل بعد الإعداد الأولى.

# .4. تنزيل البرنامج وتثبيته

ملاحظة: لا تقم بتوصيل كبل USB حتى تتم مطالبتك بذلك.

#### <u>-8</u> <sup>ا</sup> الطر يقة 1: تنز يل HP Easy Start (Mac 0S<sub>9</sub> Windows)

- انتقل إلى 123.hp.com/laserjet. وانقر فوق **تنزيل**.  $\overline{.1}$
- اتبع الإرشادات والتعليمات الظاهرة على الشاشة لحفظ الملف في  $\cdot$ .2 جهاز الكمبيوتر .
	- قم بتشغيل ملف البرنامج من المجلد حيث تم حفظ الملف. .3
		- اتبع الإرشادات التبي تظهر على الشاشة لتثبيت البرنامج.  $\mathcal{A}$
- عندما يُطلب منكَ اختيار نوع الاتصال، حدد الخيار المناسب لنوع الاتصال.  $.5$

# ـــــا الطريقة 2: التنزيل من موقع دعم الطابعة على الويب (نظام التشغيل Windows وMac)

- انتقل إلى www.hp.com/support/liM329MEP<br>www.hp.com/support/liM429MFP أو www.hp.com/support/liM429MFP.  $.1$ 
	- حدد البرامج وبرامج التشغيل.  $.2$
	- قم بتنزيل البرنامج الخاص بطراز طابعتك ونظام التشغيل.  $.3$
	- قم بتشغيل ملف البرنامج من المجلد حيث تم حفظ الملف.  $.4$ 
		- اتبع الإرشادات التبي تظهر على الشاشة لتثبيت البرنامج. .5
	- عندما يُطلب منك اختيار نوع الاتصال، حدد الخيار المناسب لنوع الاتصال. .6

# تلميحات <sup>(</sup>1<sup>))</sup> توصيل الطابعة بشبكة لاسلكية (الطرز اللاسلكية فقط)

- من الشاشة الرئيسية على لوحة التحكم في الطابعة، اضغط على علامة التبويب أعلى الشاشة لأسفل لفتح لوحة المعلومات، ثم المس ��� (لاسلكي).
	- المس �� (إعداد).  $.2$
	- المس إعدادات اللاسلكي.  $\cdot$ 3
	- المس العنصر معالج الإعداد اللاسلكي.  $\cdot$
	- اتبع الإرشادات المعروضة على الشاشة لاستكمال الإعداد. .5

## تكوين عنوان IP يدويًا  $\bullet$

راجع دليل مستخدم الطابعة للاطلاع على معلومات حول تكوين عنوان IP يدويًا. لمزيد من المعلومات، انتقل إلى www.hp.com/support/ljM329MEP أو<br>www.hy.com/support/ljM429MEP أو www.hp.com/support/ljM429MEP.

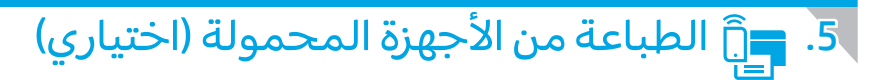

# الطر بقة HP Smart :1

استخدم تطبيق HP Smart للإعداد والطباعة والمزيد.

- امسح رمز الاستجابة السريعة (QR) أو انتقل إلى <u>123.hp.com</u>.  $.1$ 
	- قم بتثبيت تطبيق HP Smart.  $\cdot$ .2
- قم بتشغيل تطبيق HP Smart، واتبع التعليمات المعروضة على الشاشة للاتصال والإعداد والطباعة والمزيد.  $\cdot$ .3

# الطريقة 2: ميزة Wi-Fi Direct (الطُرِز اللاسلكية فقط)

. حصر على العالم المسلم المسلم المسلمي المسلمي المسلمي المسلمي المسلمي المسلمين الكمبيوتر، بتوصيل الطابعة بشبكة لاسلكية مباشرة<br>تسمح Wi-Fi Direct الأجهزة التي تتمتع بخاصية Wi-Fi مثل الهواتف الذكية، أو الأجهزة اللحامة بالطا

#### تمكين ميزة Wi-Fi Direct

- من الشاشة **الرئيسية** على لوحة التحكم في الطابعة، اضغط على علاَمة التبويب أُعلىي الشاشة لأسفل لفتح "لوحة المعلومات"، ثم المس رَجِّ (Wi-Fi Direct).
	- المس �� (إعداد).  $\cdot$ .2
- إذا كانت الشاشة تُظهر أن ميزة Wi-Fi Direct متوقفة عن التشغيل،  $\cdot$ 3 فالمس Wi-Fi Direct ثم قم بتشغيلها.

### اكتشف الطابعة

- 1. من خلال الجهاز المحمول، قم بتشغيل Wi-Fi، وابحث عن شبكات اتصال لاسلكية.
	- حدد اسم الطابعة كما يظهر في لوحة التحكم في الطابعة.  $\overline{\phantom{a}}$ .2

● للحصول على مزيد من المعلومات حول الطباعة اللاسلكية والإعداد اللاسلكي، انتقل إلى www.hp.com/go/wirelessprinting.

## معرفة المزيد حول الطباعة من الأجهزة المحمولة  $\bm{0}$

يدعم المنتج Wi-Fi Direct وWi-Fi . لمزيد من المعلومات عن الطباعة من الأجهزة المحمولة، فامسح رمز الاستجابة السريعة (QR) أو انتقل إلى www.hp.com/go/LaserJetMobilePrinting

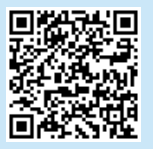

# <mark>إعداد الفاكس (طرز الفاكس فقط - اختياري)</mark> .6

#### توصيل الطابعة 6.1

الطابعة عبارة عن جهاز تناظري. تنصح HP باستخدام الطابعة على خط هاتف تناظري مخصص.

قم بتوصيل سلك الهاتف المرفق مع الطابعة بمنفذ الفاكس ■ على الطابعة، وبمأخذ الهاتف على الحائط.

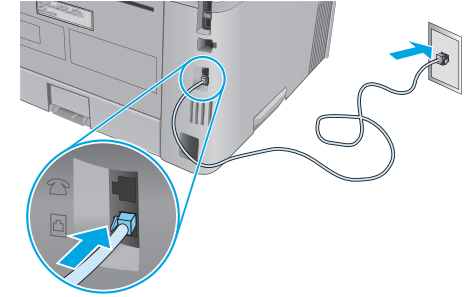

# كيف أقوم بتوصيل آلة رد أو هاتف فرعي؟  $\bm{0}$

- انز ع السلك من منفذ الهاتف [1].  $\cdot$ .1
- قم بفصل سلك الهاتف الخاص بآلة الرد من مأخذ الهاتف،  $.2$ ومن ثم قم بتوصيله بمنفذ الهاتف لــأعلى الطابعة.

قم بتوصيل سلك الهاتف المرفق مع الطابعة بمنفذ الفاكس ■على الطابعة، وبمأخذ الهاتف على الحائط.

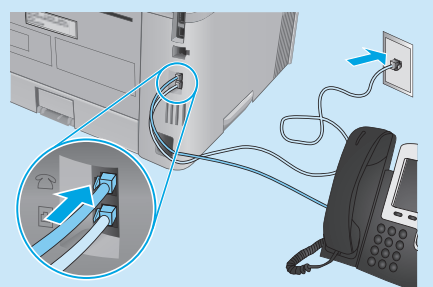

## كيف أقوم بإعداد طابعات HP في بيئات الهواتف الرقمية؟  $\bm{\theta}$

طابعات HP مصممة خصيصاً للاستخدام مع خدمات الهاتف التناظري اِلتقليدي. فيما يتعلق ببيئة الهاتف الرقمي (منز ِ DSL/ADSL، أو ISDN، أو ISDN، أو FoIP)، قد يكون من الصروري استخدام فلاتر أو محولات رقمية إلى تناظرية عند إعداد الطابعة من أجل الفاكس.

**ملاحظة:** قد لا تتوافق الطابعة مع جميع خطوط الخدمات الرقمية أو مزوديها، في جميع البيئات الرقمية، أو مع جميع المحولات الرقمية إلى تناظرية ويتوقف ذلكَ علِمي شركة الهاتف. اتصل بشركة الهاتف لتحديد أيَّ من خيارات الإعداد هيي الفَضلبي.

**ملاحظة:** عند إعداد كشف نمط الرنين فبي نظام هاتف PBX يحتوي على أنماط رنين مختلفة للمكالمات الداخلية والخارجية، تأكَّد من طلب رقم فآكس الطابعة باستخدام رقم خارجي لتسجيل نمط الرنين.

#### 6.2 تكوين الطايعة

يجب عليك تكوين إعدادات الوقت والتاريخ والرأس فبي الفاكس لاستخدام ميزة الفاكس.

لفتح إعداد الفاكس من Windows) HP):

- 1. افتح HP Printer Assistant من القائمة **ابدأ**.
- في HP Printer Assistant، حدد **الفاكس**، ثم حدد **معالج**  $.2$ إعداد الفاكس.
- 3. اتبع الإرشادات التبي تظهر على الشاشة لتكوين إعدادات الفاكس.

لإعداد تاريخ/وقت الفاكس:

- من الشاشة الرئيسية على لوحة التحكم في الطابعة،  $\cdot$ 1 اضغط على علامة التبويب أعلىي الشاشة لأسفل لفتح "لوحة المعلومات".
	- . المس الزر **O** (إعداد).  $.2$ 
		- المس **تفضيلات**.  $\overline{3}$
	- المس **التاريخ/الوقت** لإعداد تاريخ ووقت الفاكس.  $.4$

لإعداد أو تغيير رأس الفاكس:

- من شاشة لوحة التحكم في الطابعة، المس <mark>فاكس</mark>.  $\cdot$ 1
	- المس الإعداد,ثم المس تفضيلات.  $\cdot$ .2
		- المس رأس الفاكس.  $\cdot$ 3
- أدخل اسمك الشخصي أو اسم الشركة، ثم المس **تم**.  $.4$ 
	- أدخل رقم الفاكس الخاص بك، ثم المس **تم**.  $.5$

<mark>ملاحظة: ال</mark>حد الأقصى لعدد الأحرف المخصص لرقم الفاكس هو 20 حرفًا. <mark>ملاحظة:</mark> الحد الأقصى لعدد الأحرف المخصص لرأس الفاكس هو 25.

# تعرف على المزيد!  $\bullet$

لمزيد من المعلومات حول الطرق الأخرى لإرسال الفاكسات، مثل جدولة فاكس ليتم إرساله لاحقًا أو إرسال الفاكسات من الكمبيوتر، تفضلُ بالاطّلاع على "دليل المستخدم" الموجود على الويب:

- www.hp.com/support/liM329MFP<br>www.hp.com/support/liM429MFP
- 

# .7

استخدم برنامج HP Scan على جهاز الكمبيوتر لبدء عملية المسح الضوئي من خلال الطابعة.

# Windows

افتح HP Printer Assistant، وحدد مسح ضوئي، ثم حدد إجراء مسح ضوئي لمستند أو صورة.

# Mac OS

انتقل إلى مجلد التطبيقات وافتح HP Easy Scan.

# استكشاف الأخطاء وإصلاحها

# دليل المستخدم

يتضمن دليل المستخدم معلومات حول استخدام الطابعة واستكشاف الأخطاء وإصلاحها. إذا كان متوفرًا على الويب:

- انتقل إلى www.hp.com/support/ljM329MFP أو www.hp.com/support/ljM428MFP www.hp.com/support/liM429MFP
- حدد الطابعة عند مطالبتك بذلك، ثم انقر فوق **أدلة المستخدم**.

# التحقق من وجود تحديثات البرامج الثابتة

- انتقل إلى www.hp.com/support/ljM329MFP أو  $\cdot$ .1 <u>www.hp.com/support/ljM428MFP</u> .www.hp.com/support/liM429MFP
- حدد الطابعة في حالة مطالبتك بذلك، ثم انقر فوق  $.2$ البرامج وبرامج التشغيل.
	- حدد نظام التشغيل ثم انقر فوق زر **التالي**. .3
	- حدد ا**لبرنامج الثابت**، وانقر فوق الزر **تنزيل**.  $\overline{A}$

# تعليمات لوحة التحكم

المس زر المساعدة **?** على لوحة تحكم الطابعة للوصول إلى مواضيع المساعدة.

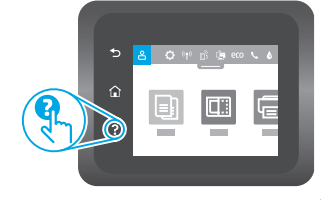

# موارد الدعم الإضافية

للحصول على تعليمات شاملة لطابعات HP، انتقل إلى www.hp.com/support/liM329MFP أو www.hp.com/support/liM428MFP أو www.hp.com/support/liM429MFP

- حل المشكلات
- بحث عن تعليمات التكوين المتقدمة
	- تنزيل تحديثات البرامج
	- الانضمام إلى منتديات الدعم
- البحث عن الضمان والمعلومات التنظيمية
	- الوصول إلى موارد الطباعة المتنقلة

لمعرفة المزيد حول الطابعة، يُرجى الانتقال إلى<br>www.hp.com/support/liM428MFPFAQ<br>www.hp.com/support/liM428MFPFAQ السريعة (QR) ضوئيًا.

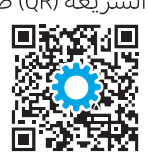

© Copyright 2018 HP Development Company, L.P.

Reproduction, adaptation or translation without prior written permission is prohibited, except as allowed under the copyright laws.

The information contained herein is subject to change without notice.

The only warranties for HP products and services are set forth in the express warranty statements accompanying such products and services. Nothing herein should be construed as constituting an additional warranty. HP shall not be liable for technical or editorial errors or omissions contained herein.

## Trademark Credits

Windows® is a U.S. registered trademark of Microsoft Corporation.

Apple and the Apple logo are trademarks of Apple Inc., registered in the U.S. and other countries.

Mac OS is a trademark of Apple Inc., registered in the U.S. and other countries.

AirPrint is a trademark of Apple Inc., registered in the U.S. and other countries.

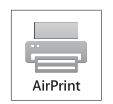

www.hp.com

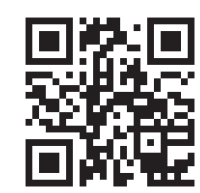

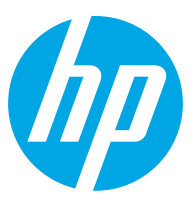